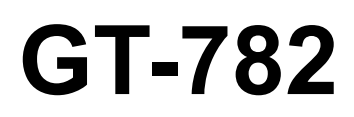

# GT-782 Basic Operation Manual

## GARMENT PRINTER

Please read this manual before using the printer. Please keep this manual within easy reach for quick reference.

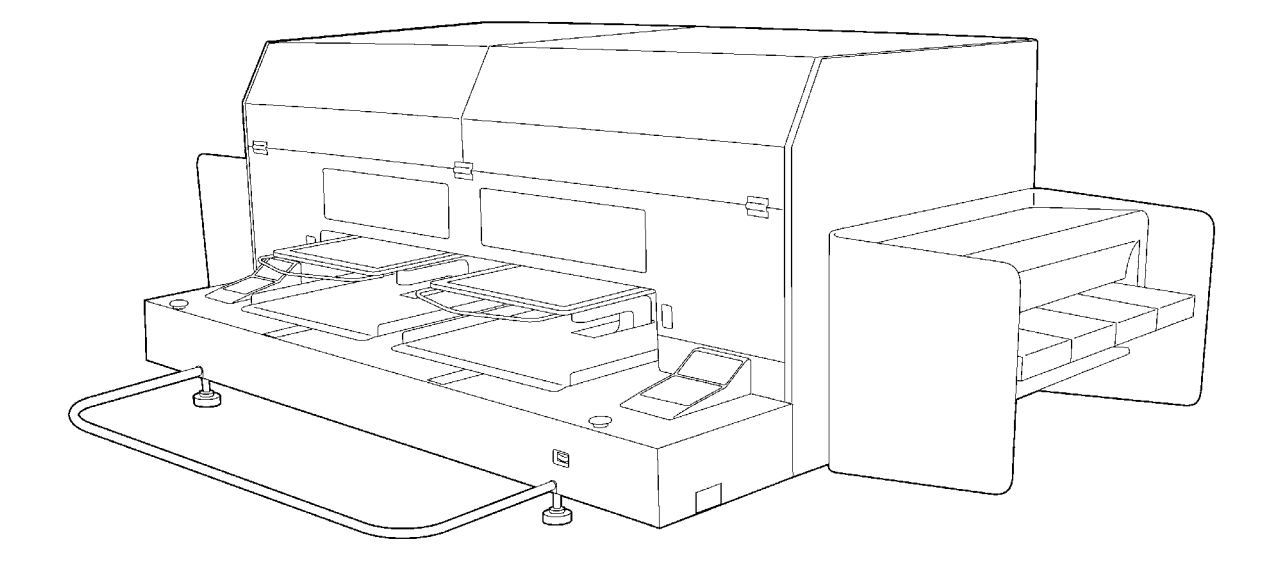

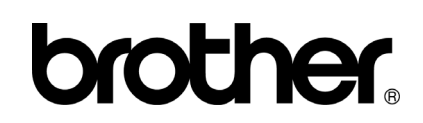

GT-782 US support homepage http://www.brother-usa.com/Garmentprinters/

### **Note based on California law (USA) on the use and handling of Perchlorate**

This product contains a CR Coin Lithium Battery which contains Perchlorate Material – special handling may apply. See [http://www.dtsc.ca.gov/hazardouswaste/perchlorate.](http://www.dtsc.ca/gov/hazardouswaste.perchlorate)

Thank you very much for buying a BROTHER printer. Before using your new printer, please read the safety instructions below and the explanations given in the instruction manual.

## **SAFETY INSTRUCTIONS**

#### **[1] Safety indications and their meanings**

This instruction manual and the indications and symbols that are used on the printer itself are provided in order to ensure safe operation of this printer and to prevent accidents and injury to yourself or other people. The meanings of these indications and symbols are given below.

#### **Indications**

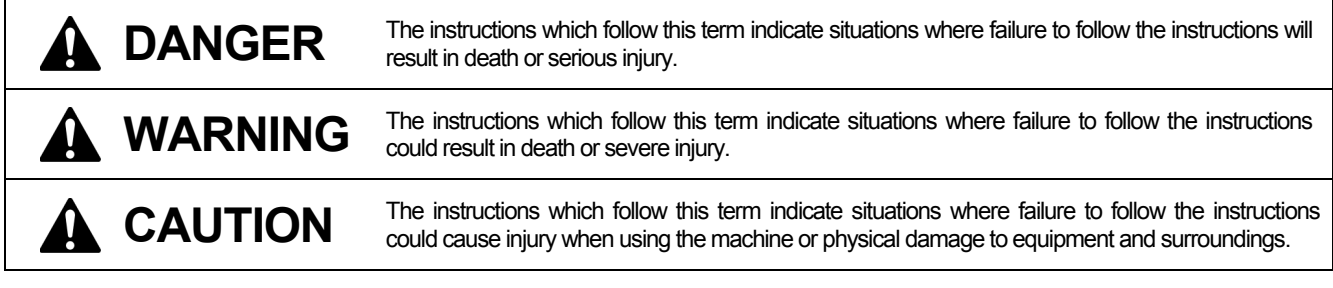

#### **Symbols**

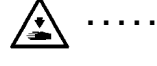

This symbol ( $\bigwedge$ ) indicates something that you should be careful of. The picture inside the triangle indicates the nature of the caution that must be taken.

(For example, the symbol at left means "beware of injury".)

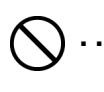

This symbol  $(Q)$  indicates something that you must not do.

This symbol (
) indicates something that you must do. The picture inside the circle indicates the nature of the thing that must be done.

(For example, the symbol at left means "you must make the ground connection".)

#### **[2] Notes on safety**

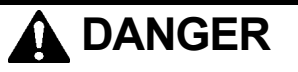

Wait at least 5 minutes after turning off the power switch and disconnecting the power cord from the wall outlet before opening the cover of the control unit. Do not touch as high voltage can result in severe injury.

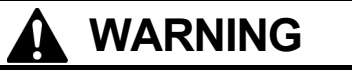

### **Basic precautions**

Do not disassemble or modify the printer, otherwise it may cause fire or electric shocks or problems with correct operation. Ask the place of purchase or a qualified technician to carry out any internal inspections, adjustments or repairs that may be required.

(Any problems with correct operation that occur as a result of the customer attempting to disassemble or modify the printer will not be covered by the warranty.)

Do not handle the power cord with wet hands, otherwise it may cause electric shocks.

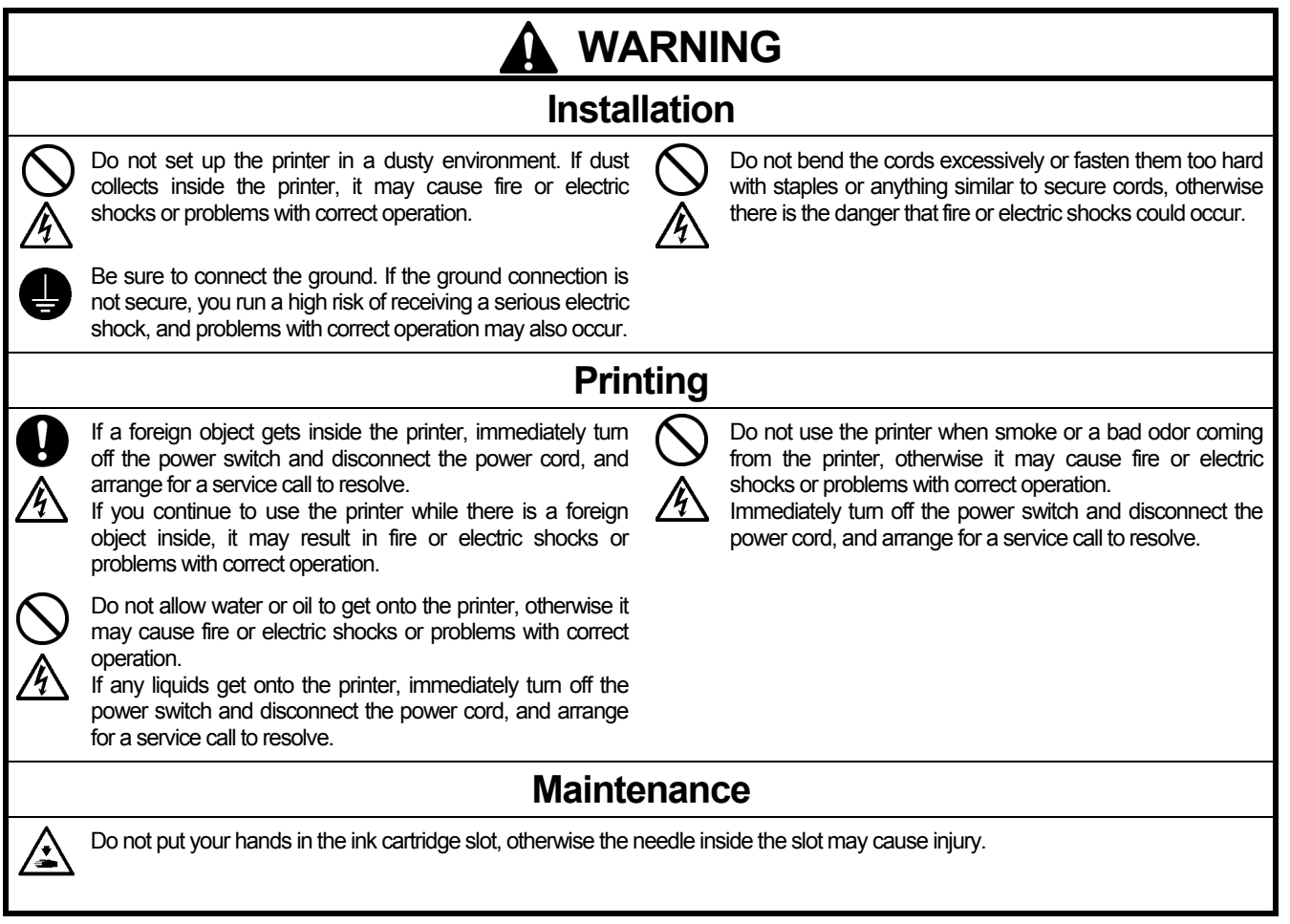

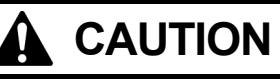

## **Environmental requirements**

Use the printer in an area which is free from sources of strong electrical noise such as electrical line noise or static electric noise. Sources of strong electrical noise may cause problems with correct operation. Any fluctuations in the power supply voltage should be

within ±10% of the rated voltage for the printer. Voltage fluctuations which are greater than this may

cause problems with correct operation.

The power supply capacity should be greater than the requirements for the printer's power consumption. Insufficient power supply capacity may cause problems with correct operation.

The ambient temperature should be within the range of 18°C to 30°C during use.

Temperatures which are lower or higher than this may cause problems with correct operation.

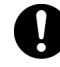

The relative humidity should be within the range of 20% to 85% during use, and no dew formation should occur in any devices.

Excessively dry or humid environments and dew formation may cause problems with correct operation.

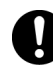

Use the printer in a place which is adequately ventilated. A slight odor is generated when the printed articles are being fixed by heat.

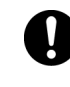

In the event of an electrical storm, turn off the power and disconnect the power cord from the wall outlet. Lightning may cause problems with correct operation.

#### **CAUTION Installation**  Setting up and moving of the printer should only be carried Do not set up the printer in a place where it will be affected 4 out by a qualified technician. by vibration. It may become unbalanced and fall down, which cause injury or damage to the printer. The printer machine weighs approximately 230 kg (507 lb). Transporting and setting up of the printer should be Do not connect the power cord until setup is complete, held in proper way. otherwise the printer may operate if the power switch is The machine may fall down and cause injury. turned on by mistake, which could result in injury. Do not climb onto the printer or place heavy objects on top The printer must be used on a suitable stable surface, of it, otherwise it may become unbalanced and tip over or  $'\cdot$ otherwise it may tip over or fall down and cause injury. fall down and cause injury. Furthermore, the table that supports the printer should be at least 180 cm (70.9 inch) in width and 90 cm (35.4 inch) in depth, and should be able to bear a weight of 250 kg (555 lb) or more. **Printing**  This printer should only be used by operators who are Do not move the Platen by hand. appropriately trained in its operation. The Printer may be mechanically and electrically damaged. Ensure there is adequate space left for safe working. The Platen moves forward while operating and it may be Do not put your hands inside the covers while the printer's power is turned on, otherwise your hands may touch injured. against moving parts and this may result in injury. Do not handle the platen while printing. If your hand gets caught between the platen or the T-shirt tray and the When a problem occurs with the operation of the printer, covers, it may be injured. contact the place of purchase or a qualified technician. **Maintenance**  Wait at least 1 minute after turning off the power switch Take care not to let the ink, Wash Liquid, Maintenance before opening the front cover. Solution, Pretreatment or waste liquid-come into contact Do not touch the head heat sink as it may be HOT and with your eyes or onto your skin, otherwise inflammation may cause a burn. can result. In case of contact with eyes, do not rub but immediately rinse the eyes with water. Be careful not to get your fingers caught when closing the Furthermore, do not drink the ink. Wash Liquid, front cover, otherwise it may result in injury to your fingers. Maintenance Solution, Pretreatment or waste liquid under any circumstances, as they can cause vomiting and Do not move the Platen by hand. diarrhea. The Printer may be mechanically and electrically Keep the ink, waste liquid and wash liquid out of the reach damaged. of children. Do not disassemble the ink cartridge. Use only the proper replacement parts as specified by Brother.

#### **[3] Warning labels**

The following warning labels appear on the printer.

Please follow the instructions on the labels at all times when using the printer. If the labels have been removed or are difficult to read. please contact your nearest Brother dealer.

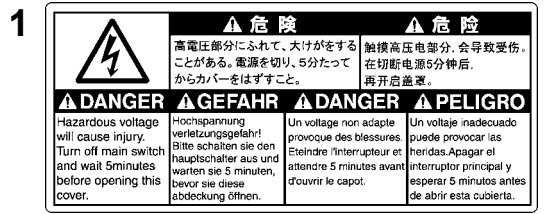

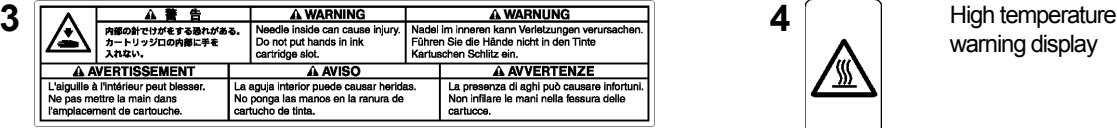

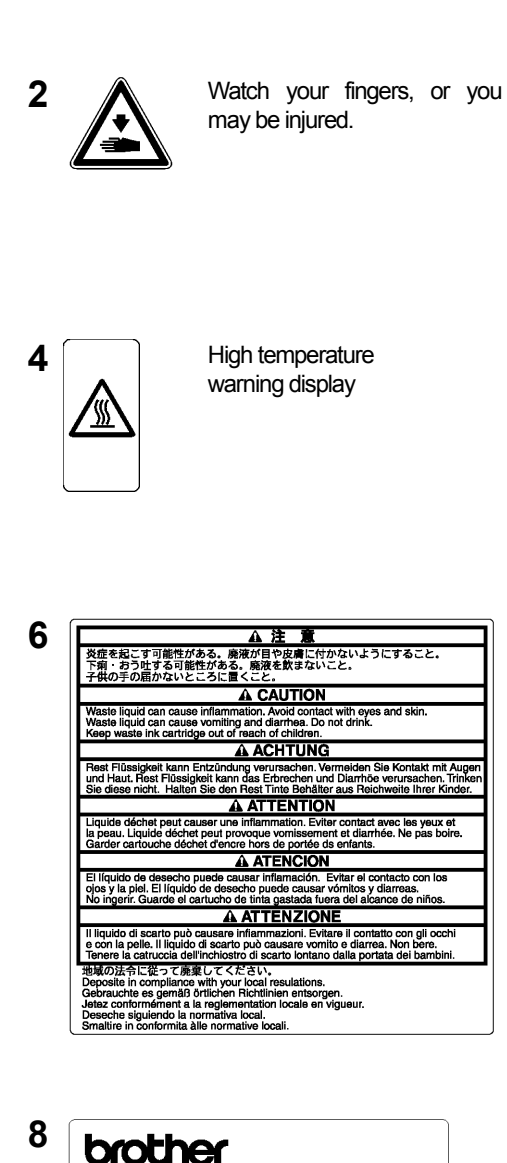

**5 6** A CAUTION Moving platen, T-shirt tray and covers can cause bodily injury. Keep hands off platen while printing. **A ACHTUNG** Druckplatte, T-Shirt-Ablage und Abdeckungen können körperliche Verletzungen verursachen<br>Halten Sie die Händer von der Auflage während des Druckvorganges fern. **A ATTENTION** Déplacement du plateau, chargeur T-shirt et couvercle peut blesser le corps.<br>Garder les mains éloignées lors de l'impression. A ATENCION Moviendo la placa, la bandeja de camiseta y las cubiertas pueden causar una herida personal.<br>Retire las manos de la placa durante la impresión. A ATTENZIONE Tavoletta mobile, il ripiano per la T-shirt ed il carter potrebbero causare infortuni. Tenere le mani lontane dalla tavoletta durante la stampa.

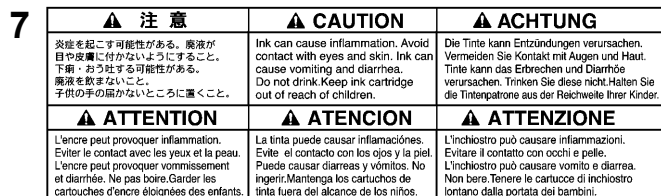

A 注 A CAUTION **9**  $***$   $F = 12.5$ Do not cli A ACHTUNG A ATTENTION Viemals auf den Drucker steigen. Ne montez pas sur l'imprimante **A ATENCION A ATTENZIONE** No se suba encima de la impresora. Non salire sulla sta ー<br>テーブルの耐荷重は 300 kg 以上のこと。 The table should be able to bear a weight of 300 kg or n<br>テーブルサイズは 910 x 1270 mm 以上のこと。The table should be at least 1270 x 910 mm. .<br>ch solle ein Mindestgewicht von 300 kg tagen können. Le plan doit également être capable de supporter une charge de 300 kg ou plus<br>ch solle mindesters 1270 x 910 mm gross sein. Le plan sur lequel elle est installée doit Der Tis<br>Der Tis La mesa debe soportar un peso de 300 kg o más.<br>La mesa debe tener al menos 1270 x 910 mm. Il piano deve essere in grado di sostenere un peso pari o superiore a 300 kg.<br>Il piano deve avere dimensioni di almeno 1270 x 910 mm.

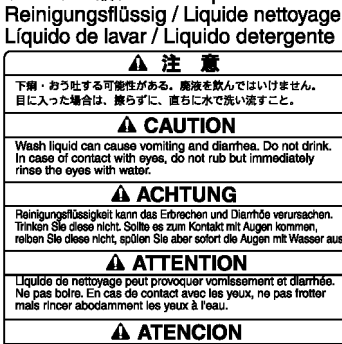

ウォッシュ液 / Wash Liquid

El líquido de lavar puede causar vómitos y diarre<br>No ingerir. En caso del contacto con los ojos, lávi<br>inmediatamente con agua abundante sin frotar. **A ATTENZIONE** Il liquido detergente può causare vomito e diarrea. Non bene<br>In caso di contatto con gli occhi, non strofinarii ma lavare<br>immediatamente gli occhi con acqua.

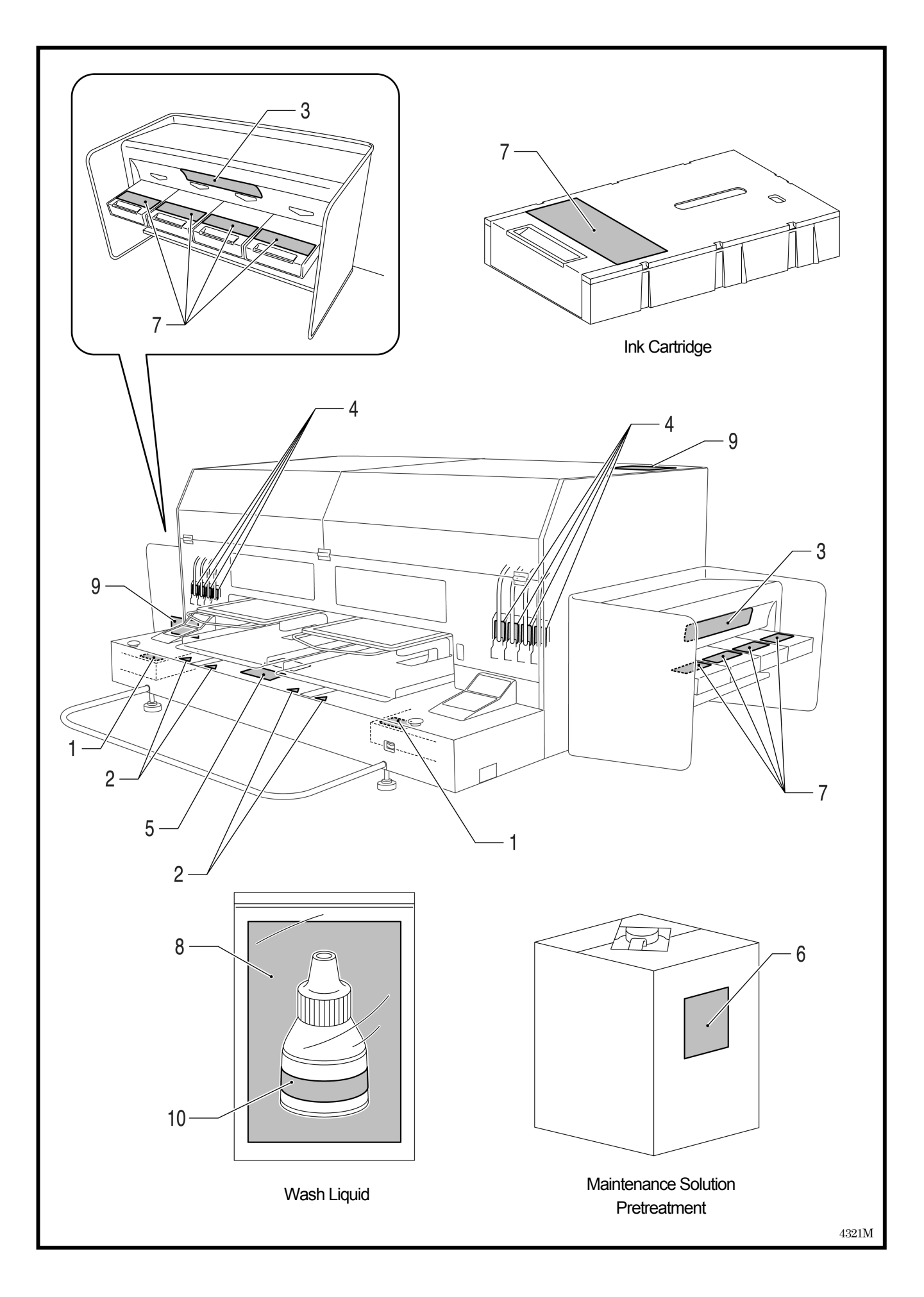

#### **Table of Contents**

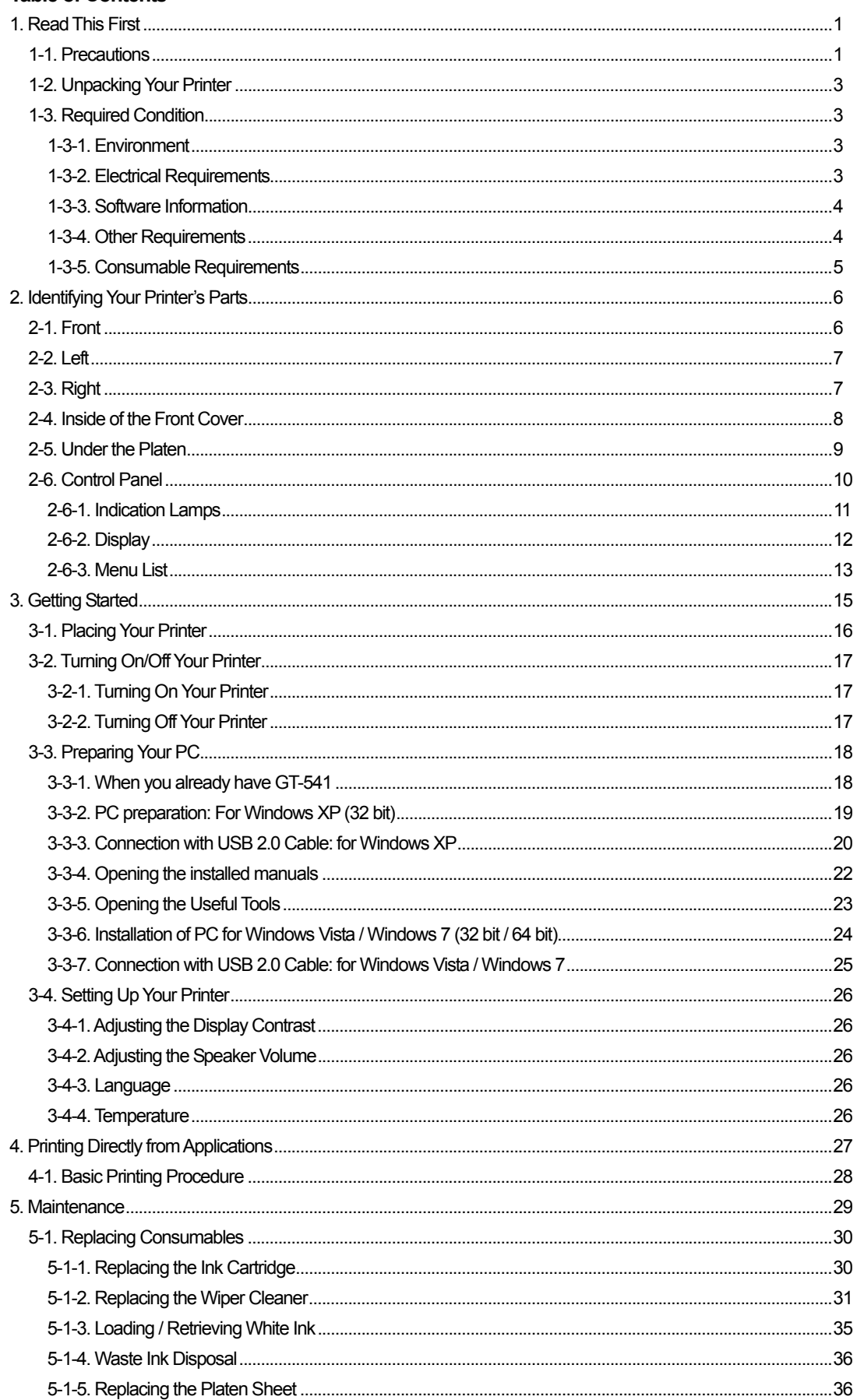

## 1**. Read This First**

## 1**-**1**. Precautions**

Please observe the following precautions before using your printer.

- Please advise the following to customers. Printed colors may transfer when a printed surface rubs on a white or light-colored synthetic leather made of PVC (polyvinyl chloride). When printing CMYK-only garments, the CMYK ink may transfer to the White-only printed garment when they rub against each other. In those cases, clean the stains with a soft cloth or toothbrush with a household cleaner or alcohol.
- The machine is designed to be used within the temperature and humidity levels below. Less humidity may cause ink clogging in Print Head nozzles. Print speed decreases by 20 percent in low temperature (lower than 64 °F).

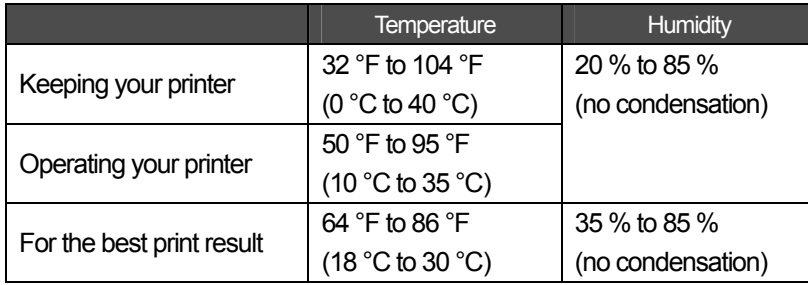

- Do not pull out Ink Cartridge(s) during the operation; it may result in poor print quality or cause damage to your printer.
- Do not turn off your printer, or open the Front Cover during the operation; otherwise the printer may be damaged or spoil the print job.
- Be careful in handling a printed T-shirt that has not yet fixed by heat. Ink is difficult to wash from stained clothes.
- Clean the Head Caps and Wiper Blade at this time and replace Wiper Cleaner with Cap Cleaning Kit when the warning is shown on the display of the control panel. This regular maintenance helps you keep your printer in good condition. If not, it may cause poor print quality or your printer may be damaged.
- Never use alcohol when you clean Head Caps and Wiper Blade; it will cause damage to the Print Heads. Use Wash Liquid.
- Install the Ink Cartridges in the correct positions as shown. Confirm both the colors of labels on your printer and the Ink Cartridges.
- When the ink cartridge is used your printer will show "empty" status. At this point you will need to replace with a new Ink Cartridge. A small amount of ink remains to avoid damage to your printer.
- New consumables should be stored away from direct sunlight until they are required. Use up within six months by the date written on the CMYK ink cartridge.
- Never refill ink, never reconstruct ink cartridges; ink may cohere inside the cartridge bag, tube or even Print Head and may cause serious damage to your printer. We assume no responsibility for any problem caused by using them. Only genuine new ink cartridges should be used.
- The ink cartridges should always be installed; otherwise the needles may stopped up with ink and your printer may be damaged.
- Tubes and Print Heads for White must be cleaned with Maintenance Solution once a week by the menu Tube Cleaning. The Warning "Clean Tube W\*" is indicated on the display of the right Control Panel after a week passes since the last Tube Cleaning.
- If the printer is unused for a period of time there is a possibility that Print Heads may become blocked as ink dries. To avoid this, we recommend that the printer should be turned on at least once a week and press the Head Cleaning Button to clean the Print Head. If you are planning not to use your printer for more than two weeks, follow "6-1-6. Required Maintenance for the Long Storage" in the Instruction Manual to prevent ink clogging.
- Shake the White Ink Cartridges once a day before you start printing (30 seconds to 1 minute for each).
- If CMYK inks are printed on a Pretreatment applied T-shirt, ink may wash off. Do not apply Pretreatment when you print without using White ink.
- Pre-treatment on some T-shirts may be seen after applied and cured, wash lightly with water to remove mark. Some dyes may be decolorized by Pretreatment; we recommend you test the garment before printing.
- Use only Print Head W for White Ink.

#### *<Note> Only for the use in the United States*

*This device complies with Part 15 of the FCC Rules. Operation is subject to the following two conditions: (1) this device may not cause harmful interference, and (2) this device must accept any interference received, including interference that may cause undesired operation.* 

#### *<Note>*

*Product names used in this manual are, in general, trademarks or registered trademarks of their respective developer or manufacture. However, in this manual, the ® marks or TM marks are not used.* 

*Microsoft and Windows are either registered trademarks of Microsoft Corporation in the United States and/or other countries. Corel, CorelDRAW and Paint Shop Pro are registered trademarks of Corel Corporation.* 

*Adobe, Adobe Photoshop, Adobe Illustrator and Adobe Photoshop Elements are either registered trademarks of Adobe Systems Incorporated in the United States and/or other countries.* 

*CompactFlash is a trademark of SanDisk Corporation.* 

*Beefy-T is a trademark of Hanes Corporation.* 

*Other product and company names mentioned herein may be the trademarks or registered trademarks of their respective owners.* 

*Screen shots used in this document are in accordance with the guidelines of Microsoft Corporation.* 

## 1**-**2**. Unpacking Your Printer**

*<Note>* 

*Your printer must be unpacked by a Brother representative or a Brother authorized shipping company.*

After unpacking, check that the following parts are included. Contact Brother Customer Service Hot Line if any of these is missing.

- GT-782 Printer
- Install CD
- AC cord, UL/CSA 13A
- Nozzle Cleaning Kit
- 4 Print Heads for CMYK, 4 Print Heads W for White
- z 2 Waste Ink Tanks
- **Basic Operation Manual**
- "How to uncrate" Manual

*<Note>* 

*Eight Filter Cartridges are installed in both Ink Cartridge Slots. Keep them since they should be used for maintenance & transport operations.* 

## 1**-**3**. Required Condition**

Please use your printer under the conditions described in this section.

#### **1-3-1. Environment**

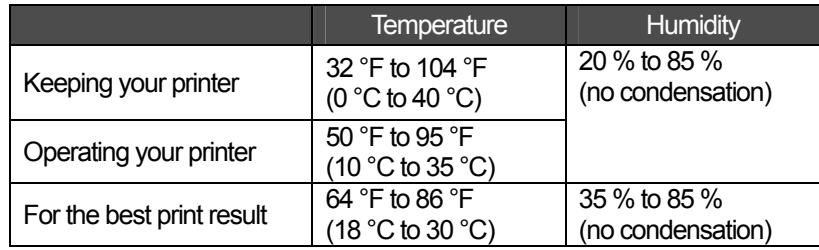

If your room is dry, we recommend using a humidifier to avoid Print Heads from clogging with dried ink.

### **1-3-2. Electrical Requirements**

**Power:** Single-phase 100-230 V, 50/60 Hz

#### **Power Consumptions:**

0.8 A(average)

#### **1-3-3. Software Information**

#### **Supported OS:**

Latest Windows XP (32 bit), Windows Vista (32 bit / 64 bit), Windows 7 (32 bit / 64 bit)

#### **Supported Interface:**

USB 1.1/ 2.0

#### **Minimum System Requirements:**

256 MB RAM (512 MB or more is recommended), 128 MB free disk space (256 MB or more is recommended), 1 GHz CPU (2 GHz or more is recommended.)

#### **Recommended Applications for precise output:**

Adobe Photoshop, Adobe Photoshop Elements, Paint Shop Pro (for BMP editing) Adobe Illustrator, CorelDRAW (for Vector Data editing)

#### **1-3-4. Other Requirements**

When purchasing optional tools, choose one that meets the following requirements.

#### **USB cable:**

USB 2.0-compliant device cable (A/B)

*<Note> Using other USB 2.0-compliant device cable may result in improper connection.* 

#### **CompactFlash:**

Type I Memory Card, Capacity of 128 MB to 2 GB, FAT16/32 formatted, SanDisk CompactFlash is recommended.

#### **Heat Press:**

Must be able to handle the Platen 14 x 16, or the extra-large LL Platen 16x18 (406.4 mm x 457.2 mm) and maintain heat production of 356 °F (180 °C) for 35 seconds. Pretreatment must be cured with the heat press instead of oven.

*<Note>* 

*When you print with White ink, we recommend using oven instead of heat press. (320°F (160 °C), 5 minutes)* 

#### **Separator sheet:**

When you cure Pretreatment, use this to make the surface smooth and flat. When you cure printed ink, use this for separation.

#### **Urethane mat (continuous foam):**

When you cure Pretreatment, use this to release the hot air.

#### **T-shirt:**

Made with 100 % cotton, or 50 % cotton and 50 % polyester "Hanes Beefy-T" is recommended.

*<Note>* 

- *Pretreatment on some T-shirts may be seen after applied and cured. In that case, wash lightly with water to remove mark. Some dyes may be decolorized by Pretreatment.*
- **Some manufacturing brands may not work as good as 100% cotton garment.** *You need to test prior to your production.*

#### **1-3-5. Consumable Requirements**

For ordering new or replacement items please use the codes below.

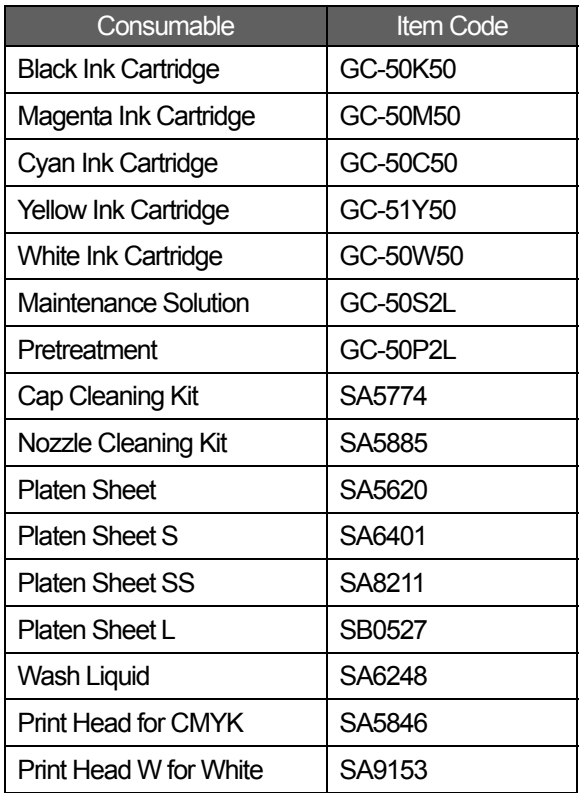

## **. Identifying Your Printer's Parts**

## **-**1**. Front**

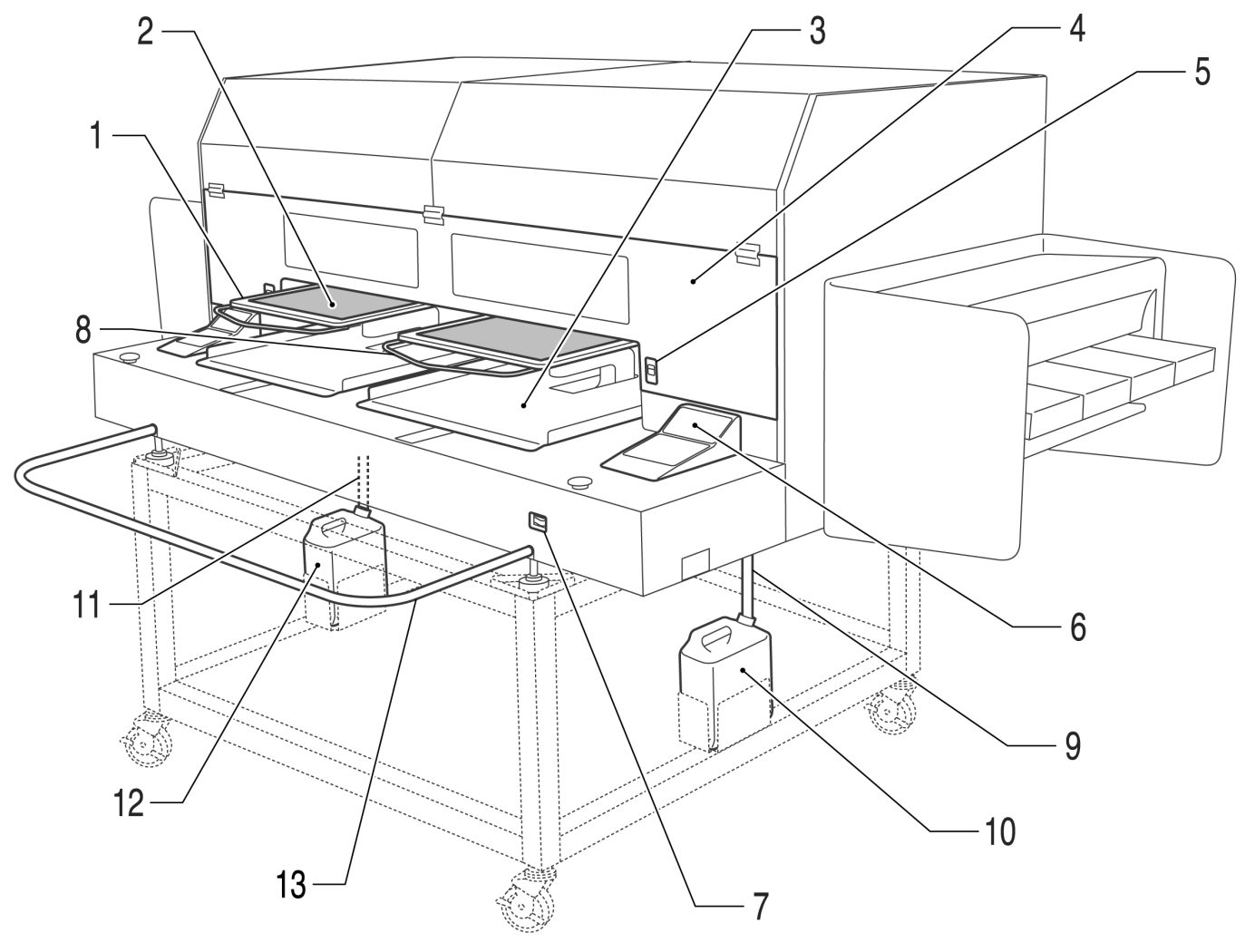

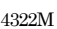

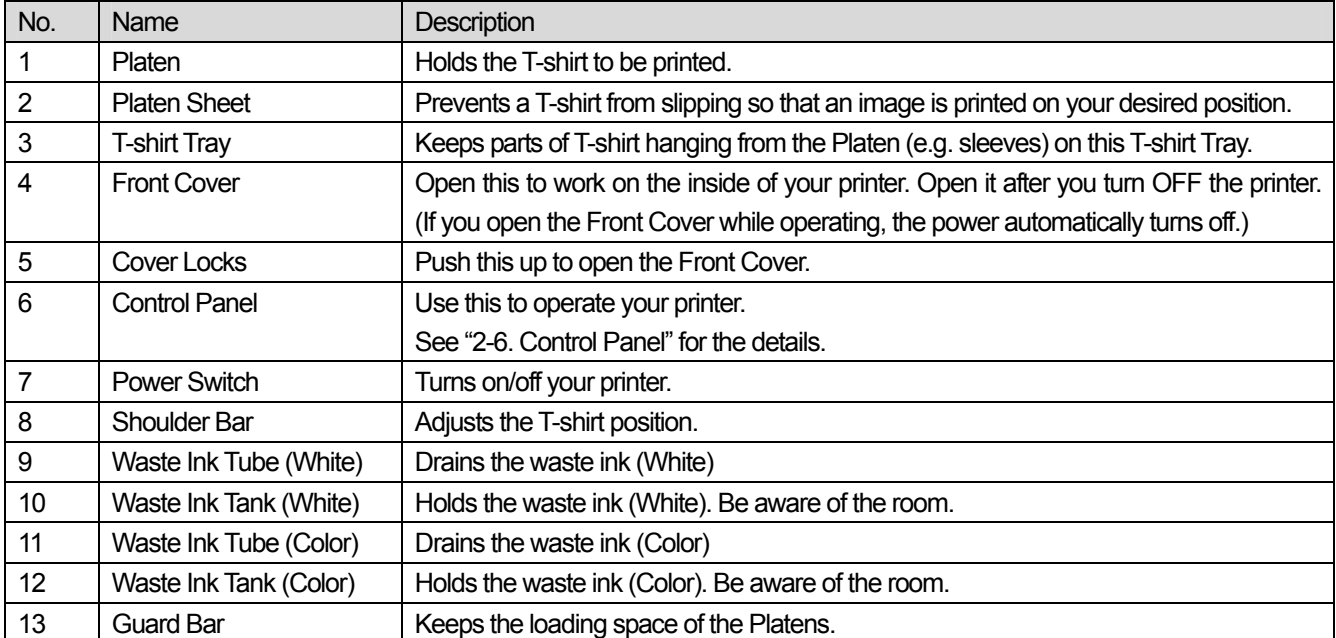

## **-**2**. Left**

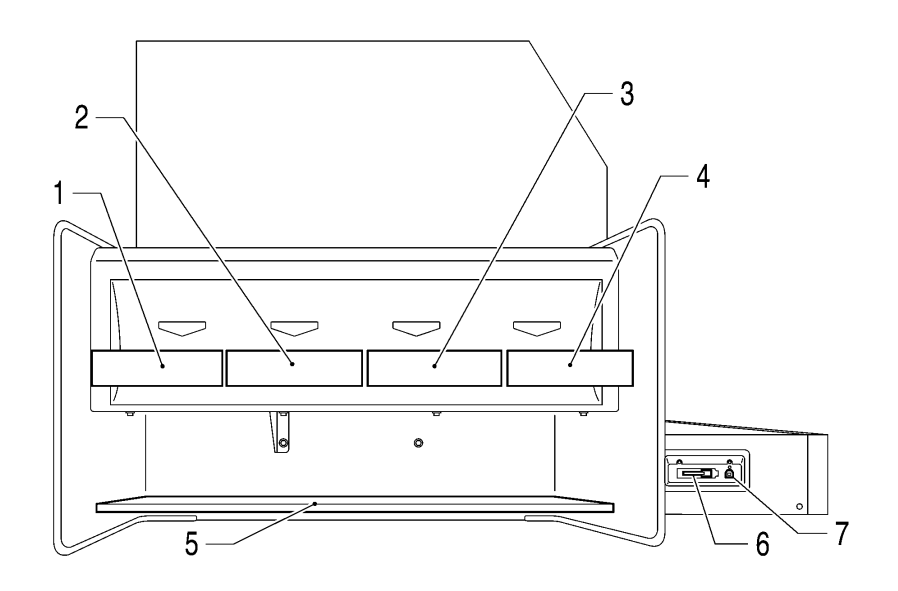

4323M

4324M

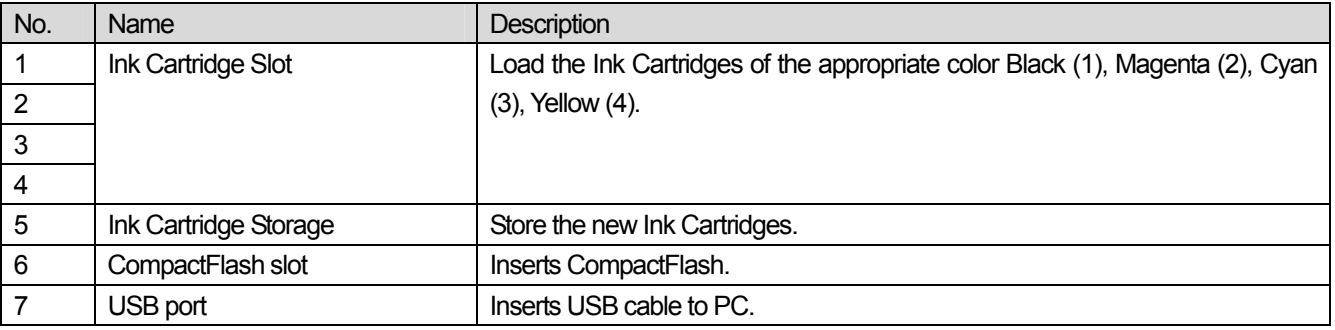

## **-**3**. Right**

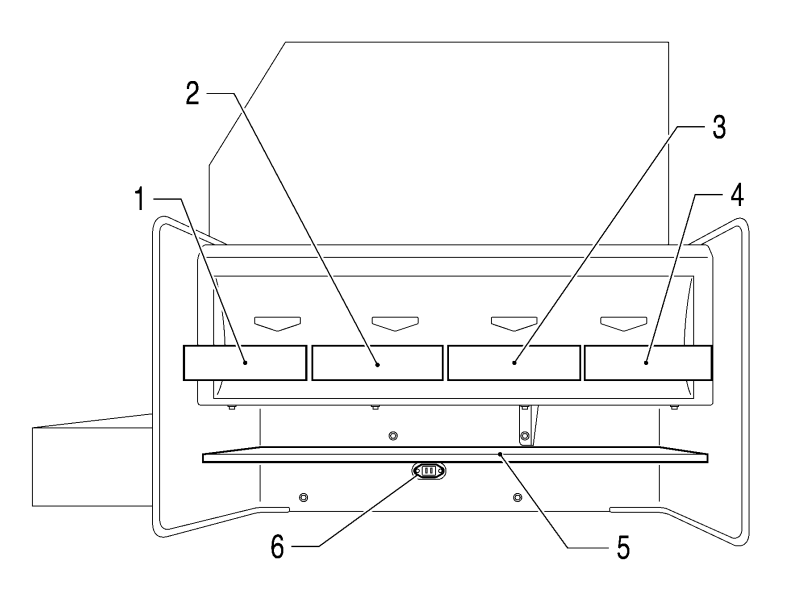

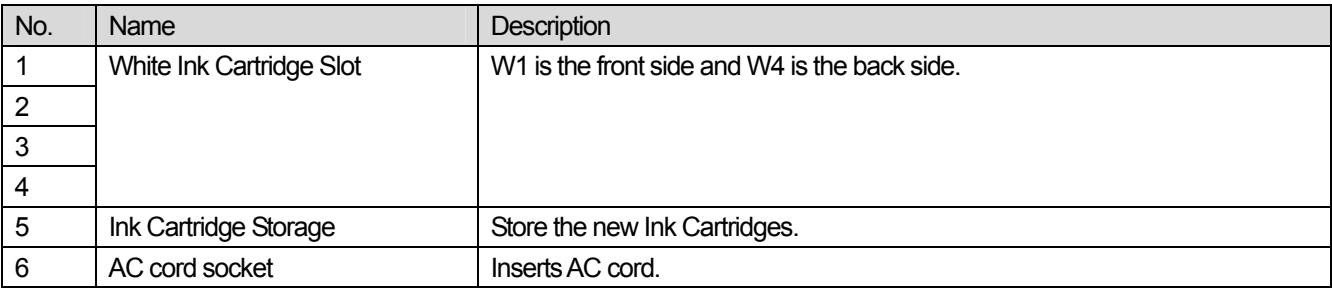

## 2**-**4**. Inside of the Front Cover**

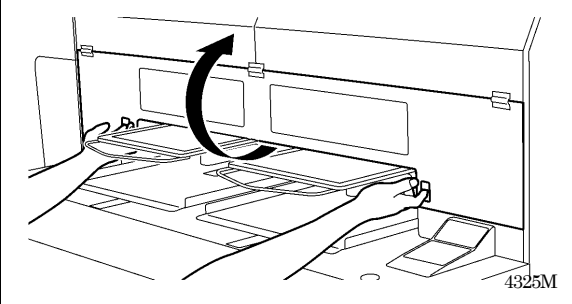

Cancel any operation, restore the Platens and turn off your printer before opening the Front Cover.

Open the Front Cover with both hands after unlocking the cover locks and slide the Latch to fix the Front Cover.

*<Note> If you open the Front Cover while operating, the power automatically turns off.* 

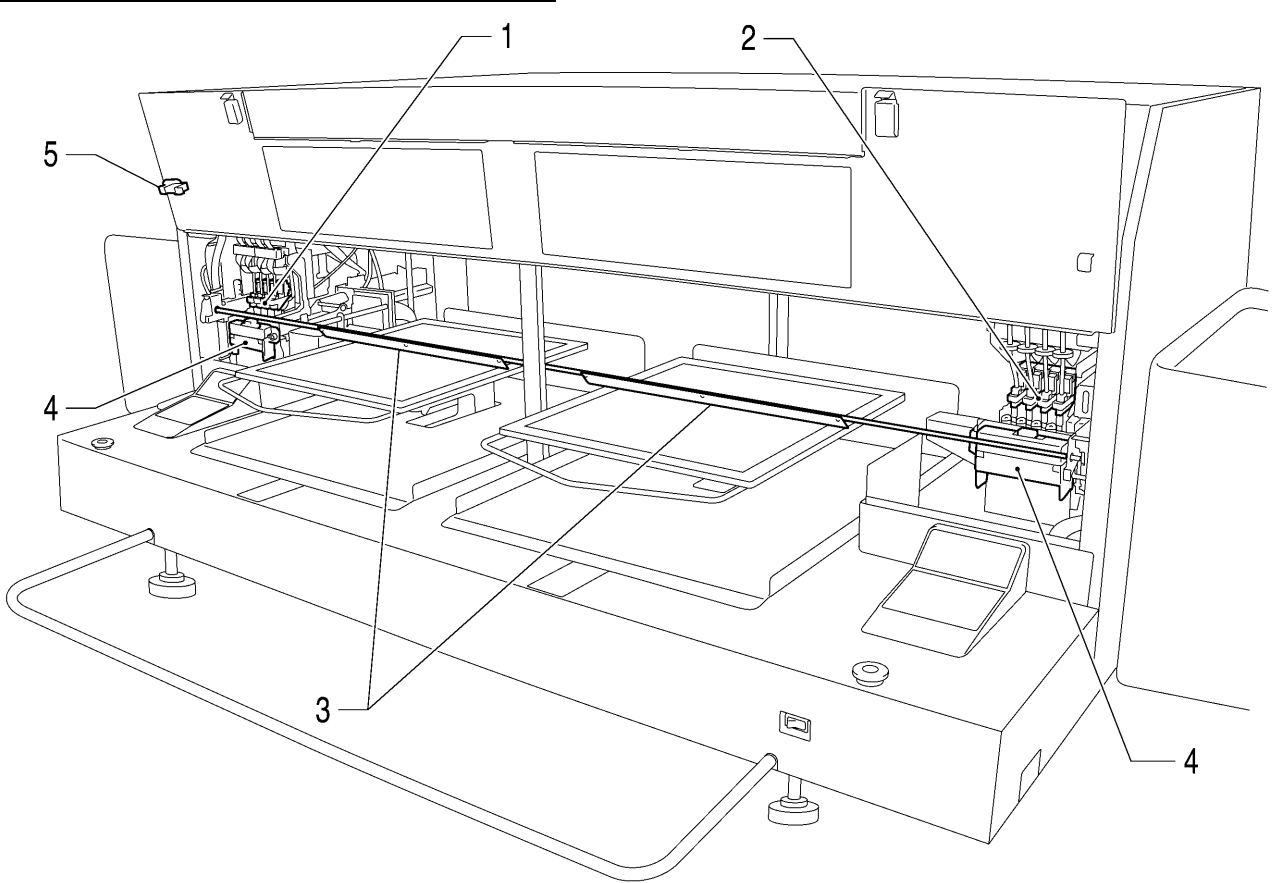

4326M

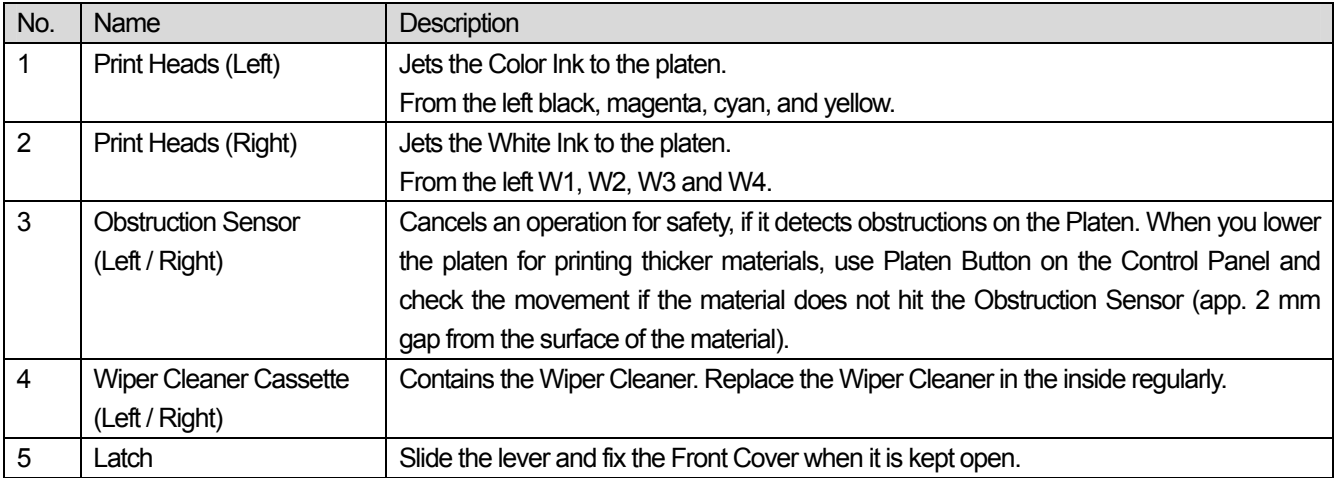

## 2**-**5**. Under the Platen**

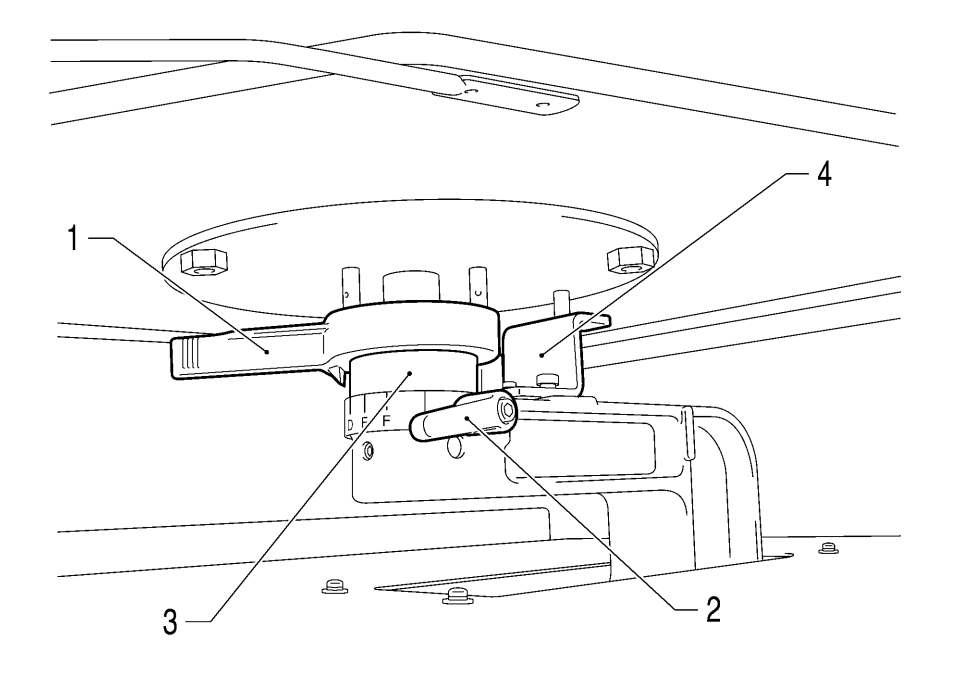

4327M

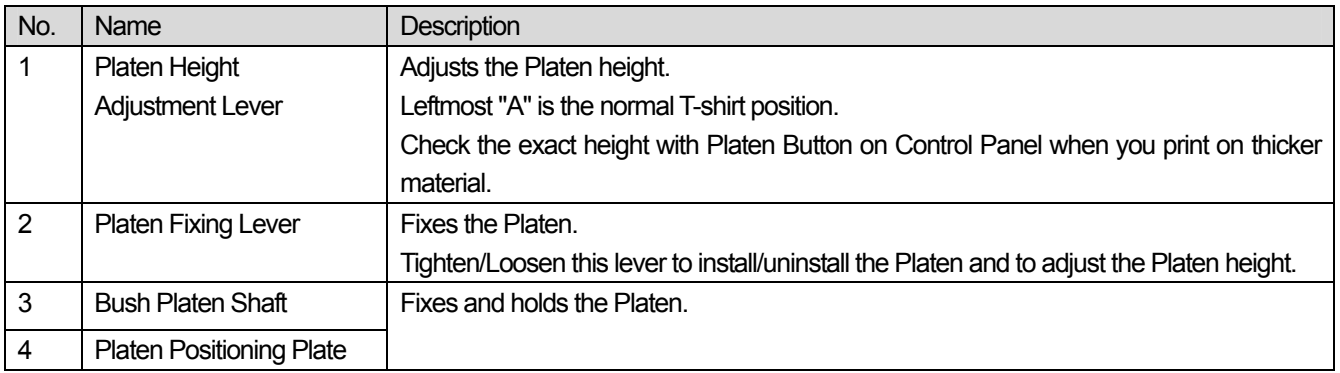

*<Note>* 

*If you print on thick material all the time, you can lower the highest position of the Platen by 10 mm. Replace the Bush Platen Shaft and Platen Positioning Plate to the ones of GT-541. Refer to "4-4-3. Lowering the Platen height" in the Instruction Manual.* 

## 2**-**6**. Control Panel**

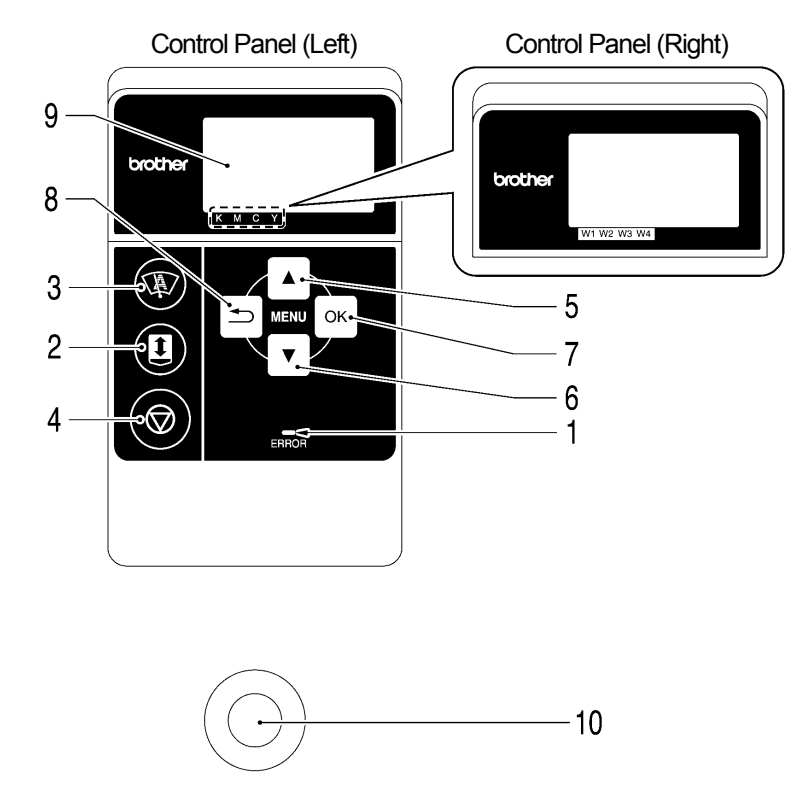

4328M

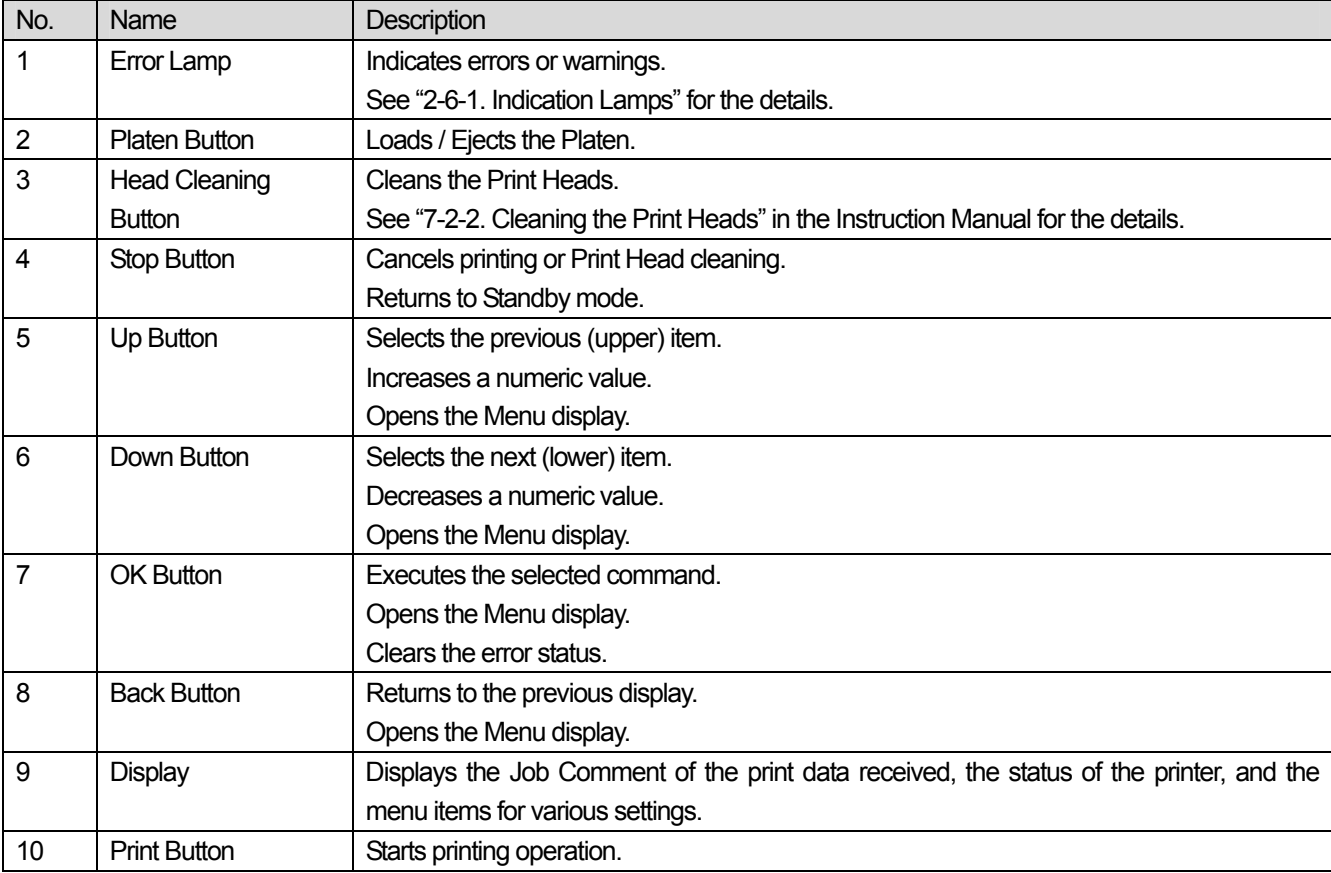

#### **2-6-1. Indication Lamps**

The lamps on the control panel indicate the status of your printer as shown below.

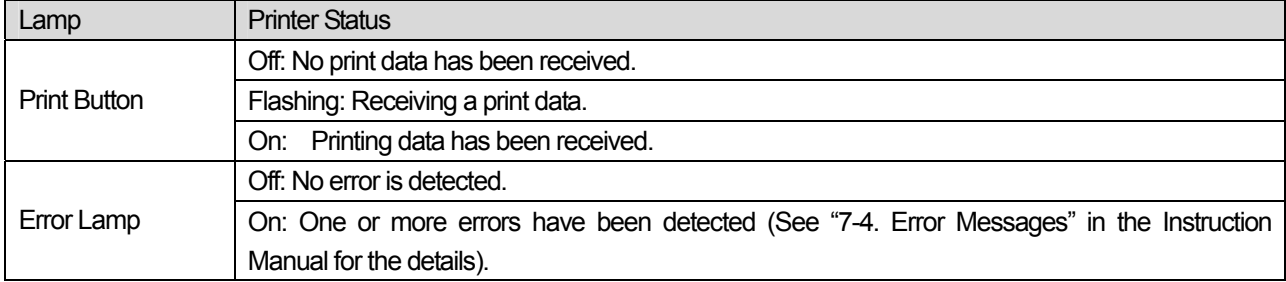

*<Note>* 

*On machine initialization these lamps have a 30 second self check time.* 

### **2-6-2. Display**

#### **Menu Display:**

This display is used to select an operation for maintenance or setting up.

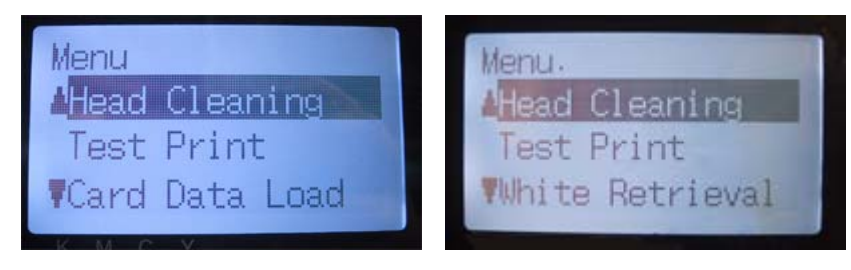

Left Menu **Right Menu** 

#### **Job/ Status Display:**

When your printer has received a print data, it shows the Job/ Status Display: it displays the information needed for printing operations.

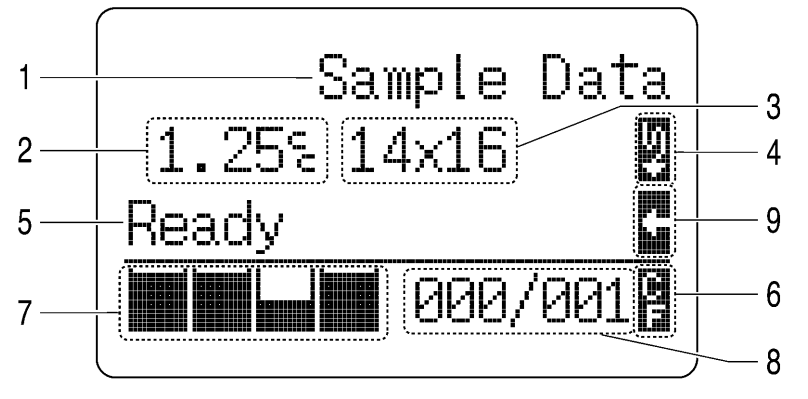

4329M

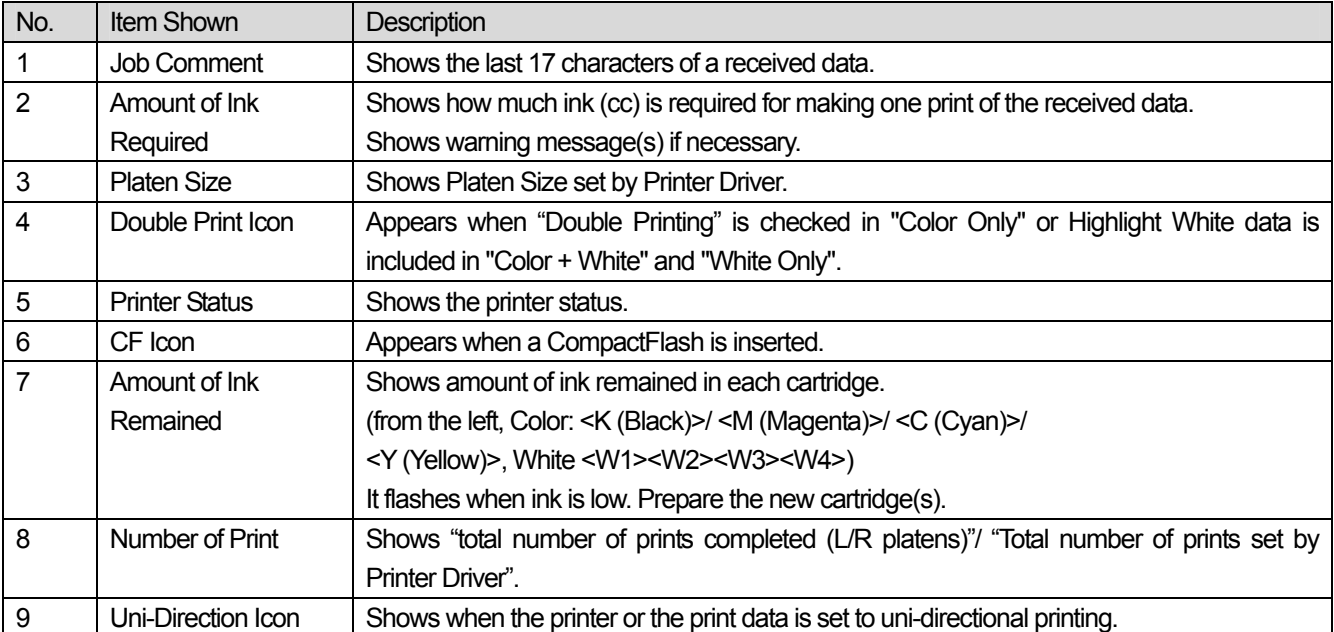

*<Note> When one or more errors are detected, error message(s) will be displayed instead.* 

#### **2-6-3. Menu List**

There are some differences in Left/Right menu. White Ink menus are in the right and CompactFlash and general menus are in the left control panels

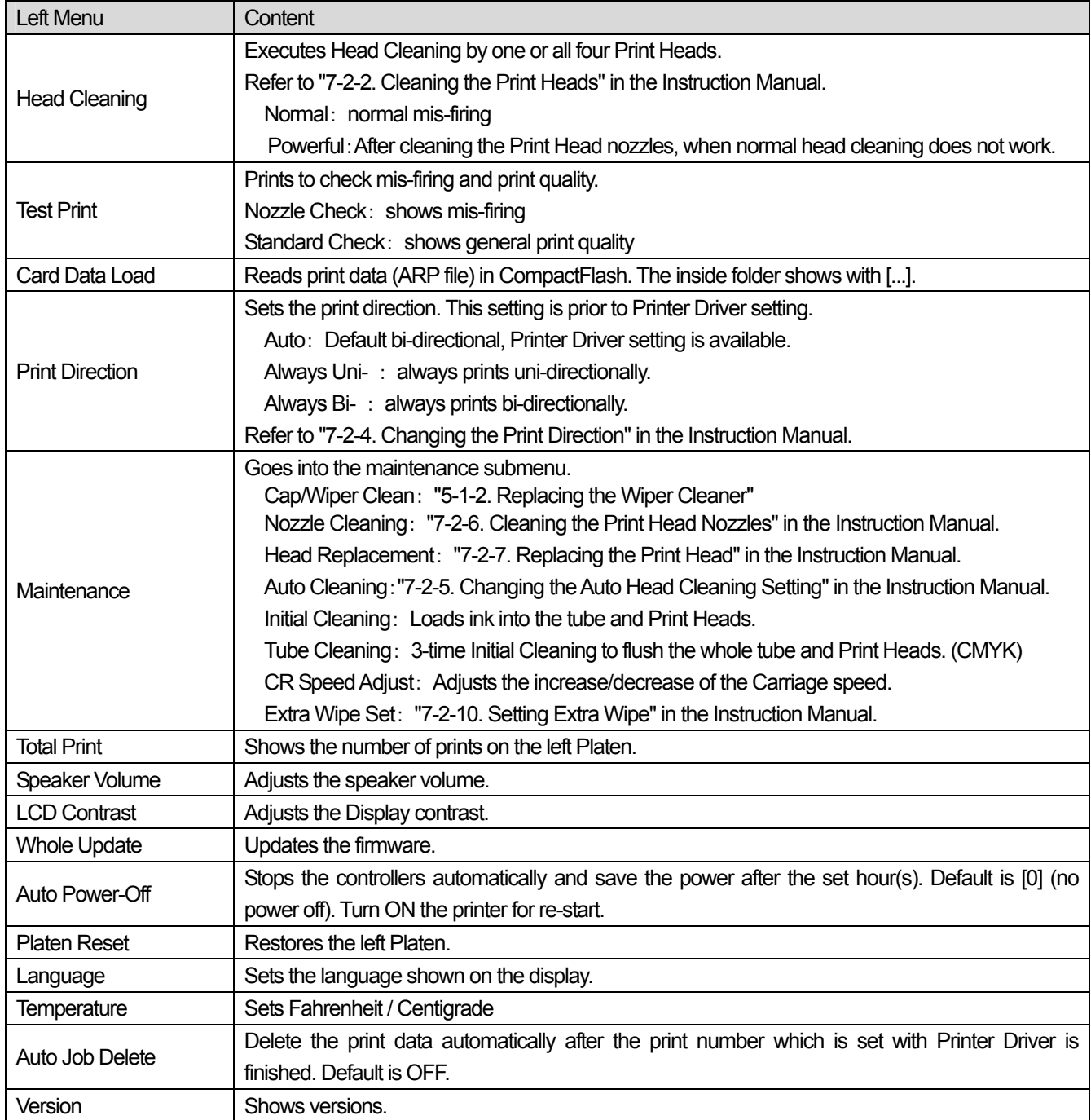

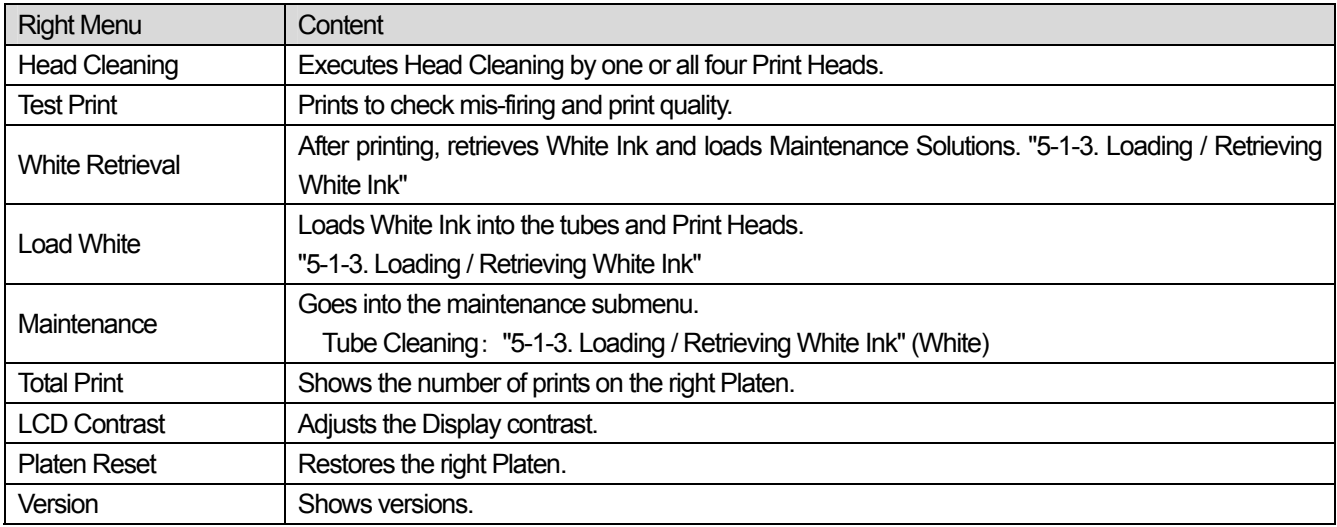

## 3**. Getting Started**

Before using your printer, it needs to be correctly setup as described in this chapter.

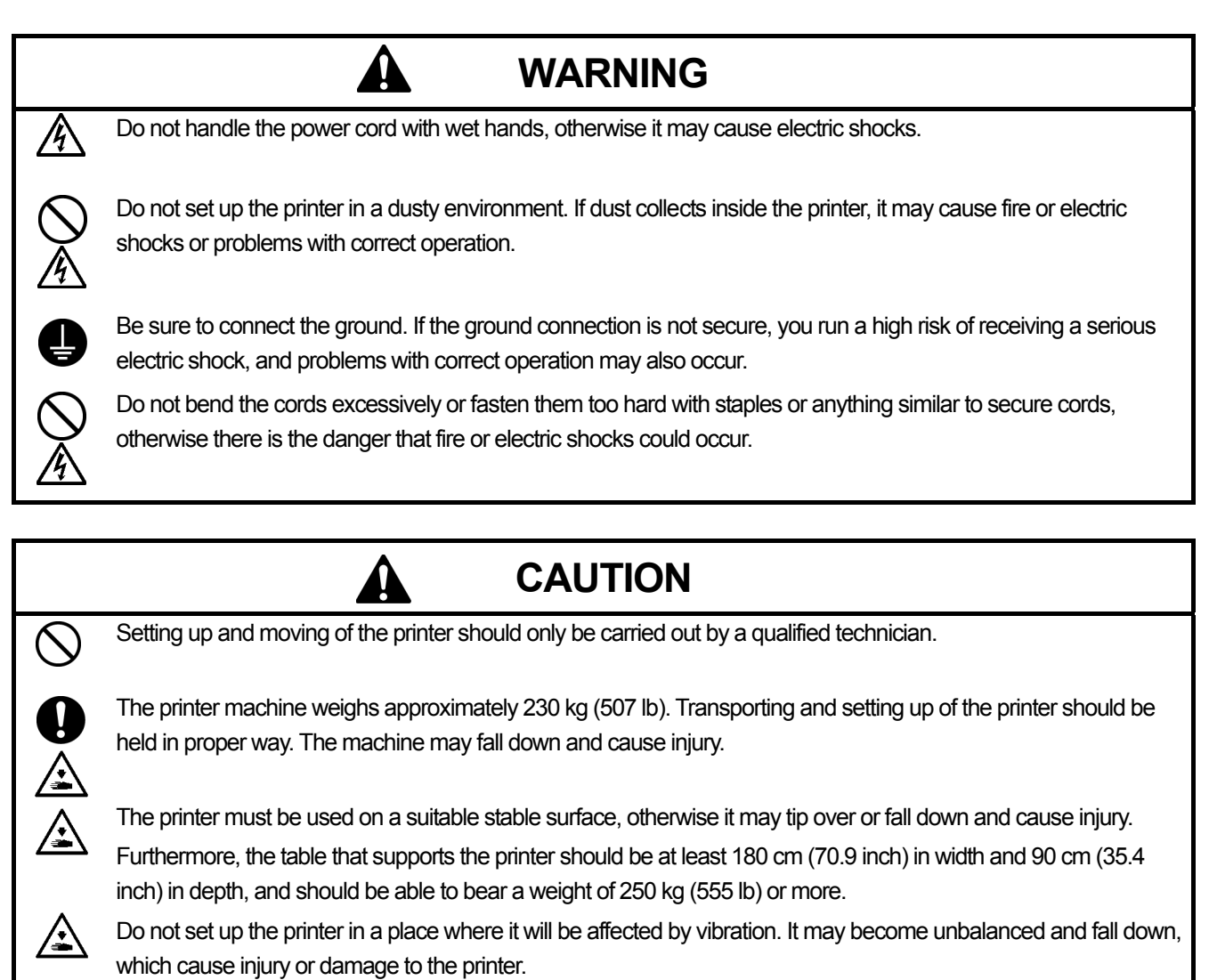

Do not connect the power cord until setup is complete, otherwise the printer may operate if the power switch is turned on by mistake, which could result in injury.

Do not climb onto the printer or place heavy objects on top of it, otherwise it may become unbalanced and tip over or fall down and cause injury.

### 3**-**1**. Placing Your Printer**

Locate your printer taking the following into account

- Environmental conditions are suitable.
- Avoid direct sunlight, dust and extremes of humidity.
- Never use an extension cable.
- A working space must be left around the printer. Minimum space of 80 cm (31.5 inch) on the front, 5 cm (1.97 inch) on the rear, 50 cm (19.7 inch) on the both side. Body size is about 267 cm (105.1 inch) x 115 cm (45.3 inch) x 83 cm (32.7 inch). See the figure below.
- The table that supports the printer should be at least 180 cm (70.9 inch) in width and 90 cm (35.4 inch) in depth, and should be able to bear a weight of 250 kg (555 lb) or more.

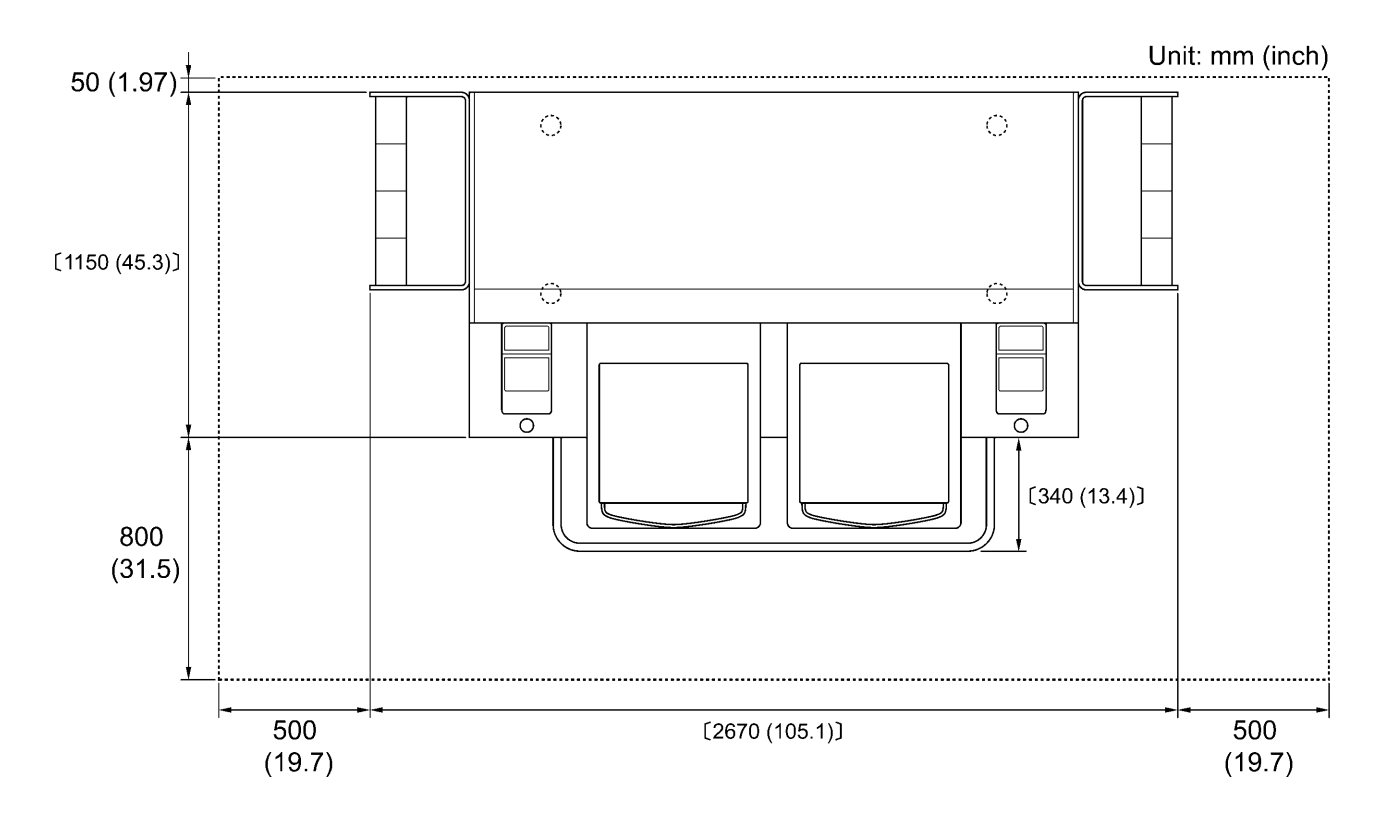

4446M

## 3**-**2**. Turning On/Off Your Printer**

#### *<Note>*

*Before you connect the power cord, make sure:* 

- **The Ink Cartridges and Wiper Cleaner Cassette are installed.**
- *Waste ink tubes are properly set the waste ink tanks.*
- Keep the front space inside the Guard Bar as the Platen slides out approximately 30 cm (12 inches) when operating.

#### **3-2-1. Turning On Your Printer**

- (1) Shake the White Ink Cartridges beforehand (30 seconds to 1 minute for each).
- (2) Connect the power cord (included) to the power cord socket of your printer.
- (3) Connect the power plug to the power outlet.
- Ensue the printer is connected to a suitable earth point

(4) Press the Power Switch to turn on your printer. Your printer turns on, displays "Welcome to GT-782", and lights up the Error Lamp and the Print Button while initializing. The initialization requires approx. 40 seconds and will indicate when it is completed. When the installation finishes, the machine enters standby mode.

#### **3-2-2. Turning Off Your Printer**

When you have finished using your printer, follow the instructions below to turn it off.

- (1) Make sure that your printer is "standby" or "ready" mode.
- (2) Select "Platen Reset" in Menu or press Platen Button to store the Platen.
- (3) Press Power Switch to turn off your printer.
- (4) If you are planning not to use your printer for over-two-week periods of time, disconnect the power plug from the power outlet.

*<Note>* 

- z *Do not leave the White ink inside the printer. White pigment precipitates and may cause serious damage to your printer. Before you start your job, retrieve the White Ink, shake the cartridges for 30 seconds to 1 minutes, and the load the White Ink again to start your printing. Clean the tubes once a week with Maintenance Solution. Follow the steps of "5-1-3. Loading /Retrieving White Ink ".*
- z *Do not turn off your printer when it is operating. It may cause serious damage to your printer. If you turn off your printer accidentally during the operation, immediately restart it, and then turn it off correctly following the steps described in this section.*
- If the printer is unused for a long time we recommend turning on your printer once a week and press the left Head *Cleaning Button to clean the CMYK Print Heads. This ensures the ink is kept free flowing. As for White Print Heads, do the powerful cleaning with maintenance solution.*

*If you are planning not to use your printer for more than two weeks, follow "6-1-6. Required Maintenance for the Long Storage" in the Instruction Manual to prevent ink clogging.* 

### 3**-**3**. Preparing Your PC**

This section describes how to install the GT-782 Printer Driver (FileOutput), manuals (Basic Operation Manual/ Instruction Manual), Brother GT File Viewer, and other tools. Make sure the steps because there are some different dialogs shown between Windows XP and Vista / Windows 7.

After those installations are over, install GT-782 Printer Driver (USB) by connecting USB 2.0 cable.

#### **3-3-1. When you already have GT-541**

*When you already have GT-541, upgrade first to the latest printer driver (ver. 2.0.6 or above) before installing GT-782 to your PC. If you install GT-782 first and then need installing GT-541 later, be sure to install the latest printer driver (ver. 2.0.6 or above).* 

*You can get the latest version by downloading the Web site. Or make contact to your dealer or Brother.* 

*<Note>* 

In case that the GT-541 is not the latest version, you can normally install GT-782 but can not uninstall GT-541 normally: *the relation between ARP files and GT File Viewer disappears. In this case, re-install GT-782. See "3-3-2. PC preparation: For Windows XP" or "3-3-6. Installation of PC for Windows Vista / Windows 7" and execute "Setup.exe".* 

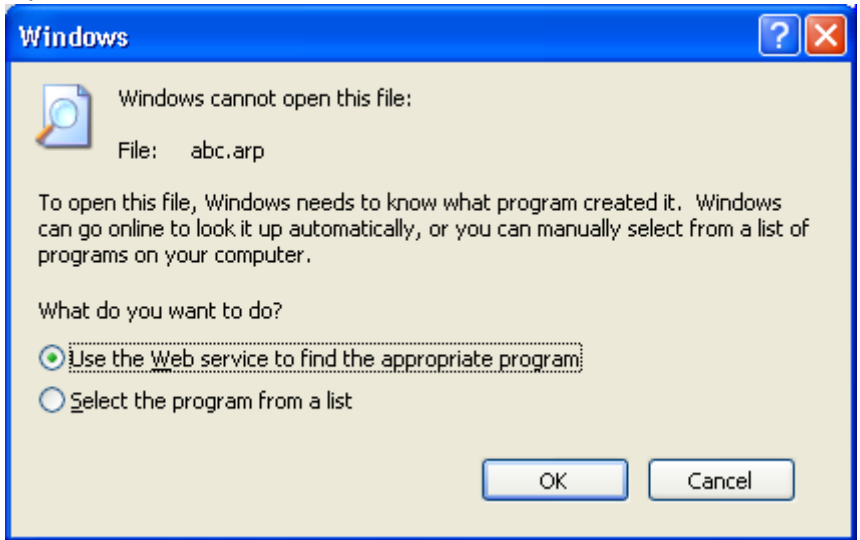

In case that you install the lower version GT-541 (below 2.0.6) to the PC that GT-782 has been already installed, *installation fails and the error message below appears. Install the latest version.* 

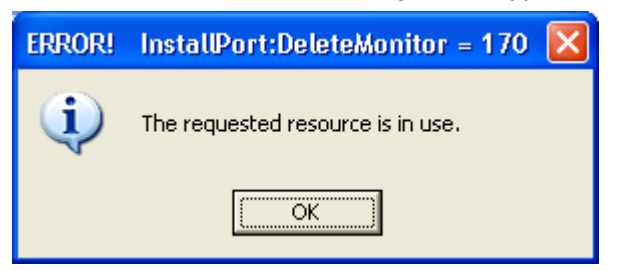

#### **3. Getting Started**

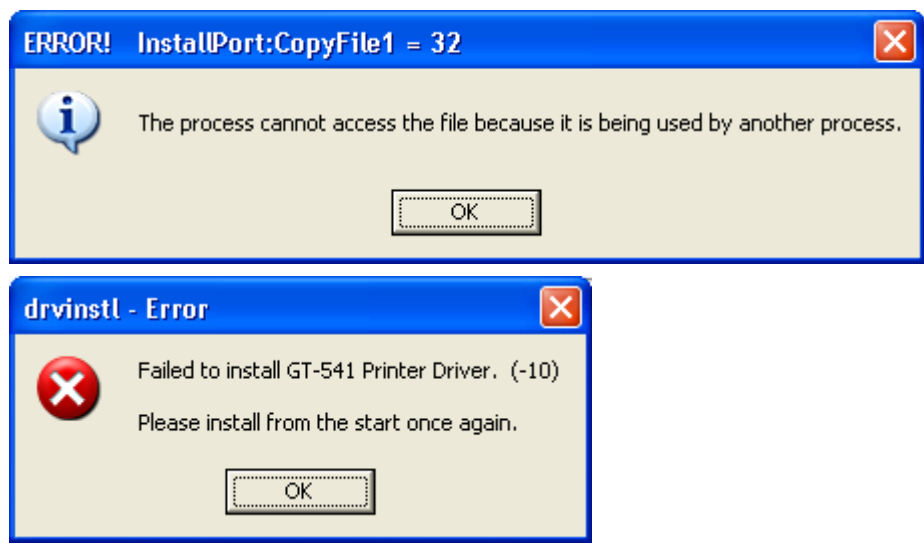

### **3-3-2. PC preparation: For Windows XP (32 bit)**

#### *Do not connect the printer to the PC at this stage.*

#### *<Note>*

*You must be logged on with Administrator rights on the PC.* 

- (1) Turn on your PC.
- (2) Close all open applications
- (3) Insert the Install CD (included) to your PC. Open the CD-ROM drive, move to [ 32bit\_OS ] and double-click "Setup.exe".
- (4) The Installer starts installation. Follow the indications of the dialogs.

#### *<Note>*

*When you install to the PC that the printer drivers and tools are already installed, the message to confirm uninstallation appears. If you click "Yes", uninstallation starts to uninstall the necessary tools but Printer Driver(s) is/are not uninstalled. If uninstallation fails, a dialog box appears "Uninstallation of the former version failed. Do you want to continue installing the new version?". Click [ No ] and quit the installer. Open "Add or Remove Programs" of Control Panel and remove "Brother GT-782 Tools". Then start the installation from the beginning.* 

(5) During the installation, the following warning appears. Click "Continue Anyway" and continue.

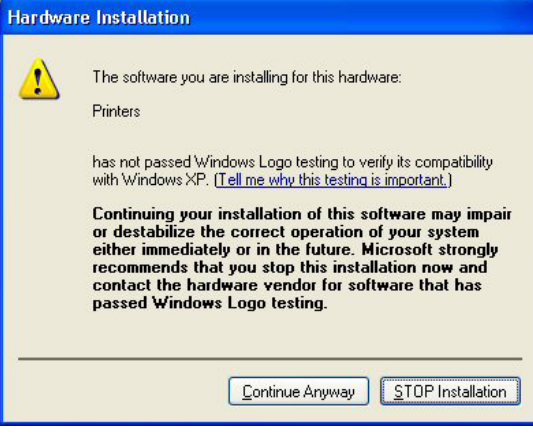

Windows XP

(6) After installation, your PC will need to restart. Restart your PC. If you are going to use your printer without connecting it to your PC, this will be the end of PC preparation.

#### **3-3-3. Connection with USB 2.0 Cable: for Windows XP**

(1) Connect the USB 2.0 cable to your printer (power OFF).

#### *<Note>*

*We do not recommend connection via a USB hub to the printer.*

- (2) Connect the other end of the USB 2.0 Cable to your PC.
- (3) Turn on your GT-782 printer. The following window appears.

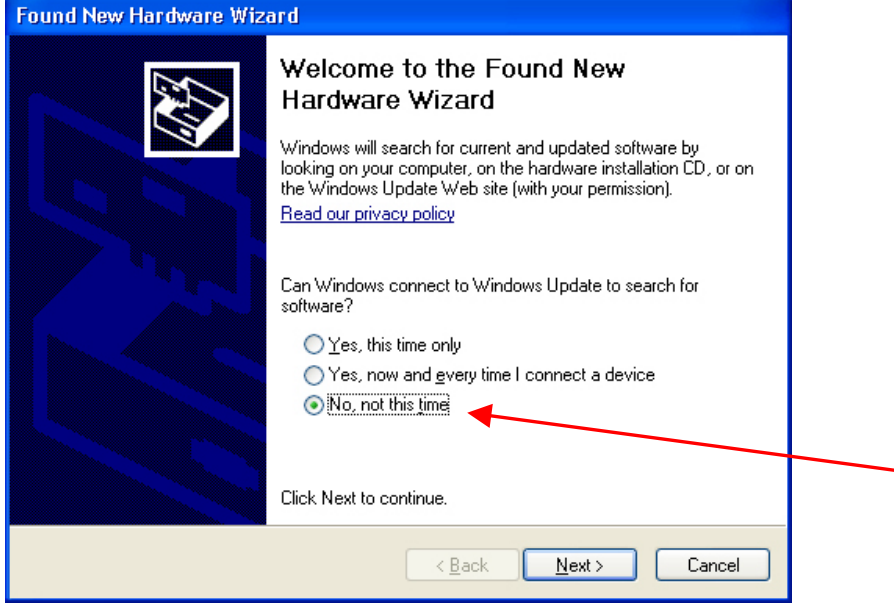

Select "No, not this time", and then click "Next".

(4) Insert the Install CD. The following window appears.

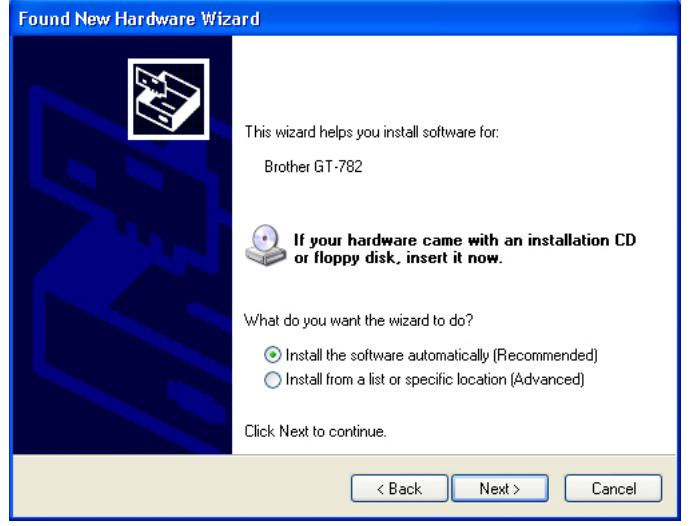

#### **3. Getting Started**

(5) Select "Install the software automatically (Recommended)", and the click "Next". The installation starts. When "Hardware installation" dialog (not passed Windows Logo testing, see 3-3-2. (5)) appears during installation, Click "Continue Anyway". The installation continues.

*<Note>* 

- z *If you connect the USB 2.0 cable anyway, the dialog to insert the install CD appears. Confirm that the Install CD is inserted properly, and then click "OK".*
- z *If install CD is not in drive [D:], the following window appears. Click "Browse…" to select the CD drive, select GT-782.gpd in [ 32bit\_OS ] the folder and then click "OK". The installation continues.*

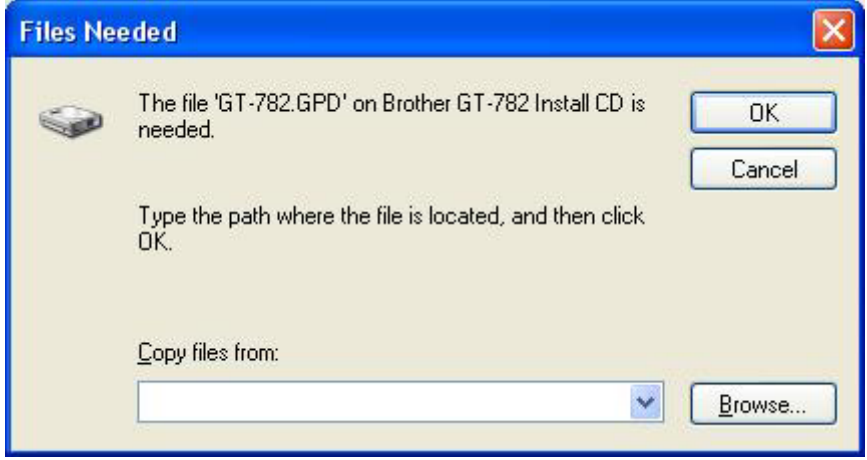

- (6) Click "Finish" when "Completing the Found New Hardware Wizard" dialog.
- (7) Open "Printers and Faxes" in "Control Panel".
- (8) Click either "Brother GT-782" "Brother GT-782 FileOutput" icon and select "Set as Default Printer" on "File" menu. "Brother GT-782" icon is checked and Brother GT-782 is set as the default printer. This will help to do the layout with your application software. The PC setup is now completed.

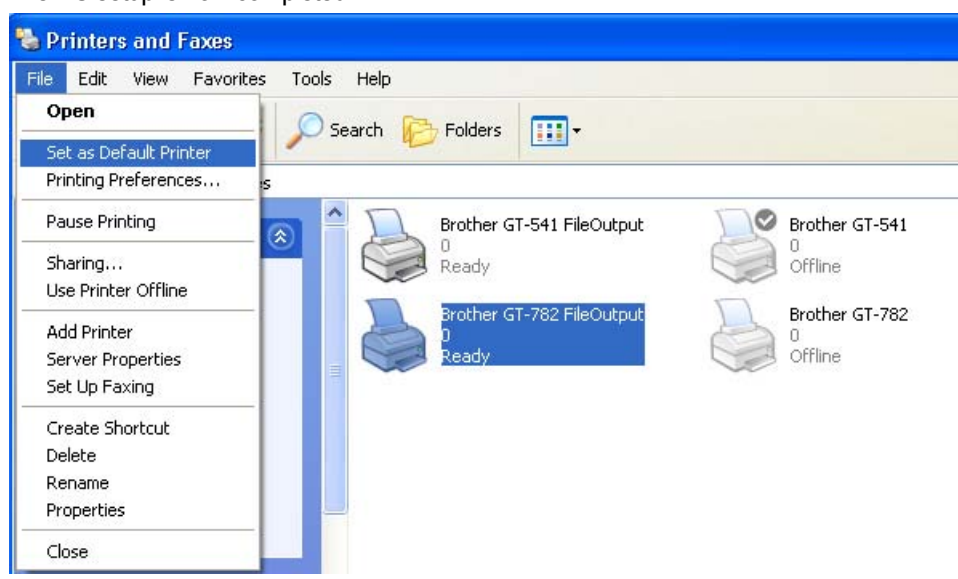

*<Note> for installations of more than one GT-782 printer.*

*To connect another GT-782 to the PC, repeat the steps of 3-3-3. Connection with USB 2.0 Cable: for Windows XP. From the second GT-541, the printer names automatically become "GT-541 (copyX)". You can change the names as "GT-541 xxx" in the "Printer and Faxes" in the "Control Panel" for your workability.*

#### **3-3-4. Opening the installed manuals**

- (1) Click "All Programs" on "Start" menu. (2) Select "Manuals" in "Brother GT-782 Tools". Adobe Photoshop CS **Red** Manuals Basic Operation Manual Windows Messenger Jasc Software **Tal** Instruction Manual **n** Test Data  $\mathbf{E}$ m  $\blacktriangleright$ Adobe Photoshop Elements 3.0 图 GT-782 Maintenance Tour Windows XP **Brother GT-Tools** 图 GT File Viewer  $\ddot{\phantom{1}}$ All Programs **Brother GT-782 Tools** Useful Tools ē١ r
- (3) Click the manual you want to open. The language is the same that is selected in installation.

#### *<Note>*

*Only manuals with selected language are installed to your PC. Others PDF files are in the folder "Manual" on Install CD.* 

#### **3-3-5. Opening the Useful Tools**

Useful Tools are installed in "Useful Tools" in "Brother GT-782 Tools".

#### **Color Palettes for Adobe Photoshop, Illustrator and CorelDRAW**

Color Palettes "GT\_Colors\_T.aco" for Adobe Photoshop, "GT\_Colors\_T.ai" for Illustrator, "GT\_Colors.cpl" and "GT\_Tshirts.cpl" for CorelDRAW are available. The colors are the same in GT Color Chart "ColorChart.arp" in "Test Data" in "Brother GT-782 Tools" , which are GT-541 Colors plus T-shirt body colors in the list of transparent colors in the Advanced Menu of Printer Driver. Print "ColorChart.arp" to check the colors that your Printer actually provides as color formula guide. (CorelDRAW does not allow to put the same colors in one color palette so we provide two different color palettes.)

- (1) Select "All Programs" in PC "Start".
- (2) Select "Useful Tools" in "Brother GT-782 Tools".

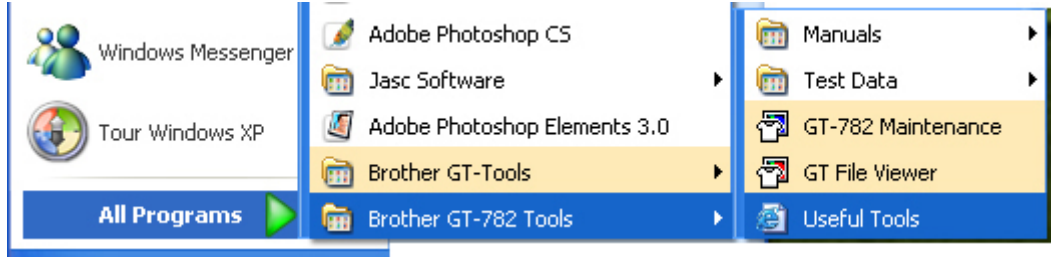

- (3) Click the files you want to download as indicated.
- (4) To use Color Palettes in the applications, see "4-2. Setting the Applications' Print Condition" in the Instruction Manual or refer to the Help of the applications.

#### **Printing Grid data on the Platen Sheet**

- (1) Select "Useful Tools" in "Brother GT-782 Tools".
- (2) Double-click the Grid print data that fits the Platen size (e.g. Grid14x16.arp) and send it to the printer.
- (3) Print the data on the Platen directly, with no T-shirt on. Touch the surface with paper or cloth to dry the ink after printing.

#### *<Note>*

*Print on a new Platen Sheet when you exchange to a new one.* 

#### **Color Lists (PDF)**

Color Lists are available as the image data (PDF) along with the print data "ColorChart.arp" (ARP). Blues, Greens, Oranges, Reds and Color Chart image data are in Useful Tools. You can change the printer driver menus to see how the colors change with the settings. Use PLTN 14x16.

- (1) Select "Useful Tools" in "Brother GT-782 Tools".
- (2) Open or save the files "GT\_Blues.pdf"(blue-violet), "GT\_Greens.pdf"(green-yellow), "GT\_Oranges.pdf"(orange), "GT\_Reds.pdf"(red-purple) or "GT\_ColorChart.pdf".

#### **3-3-6. Installation of PC for Windows Vista / Windows 7 (32 bit / 64 bit)**

Refer first to "3-3-3. Connection with USB 2.0 Cable: for Windows XP" first and confirm the procedures and notes. In brief, like for Windows XP and Windows 2000, GT-782 FileOutput Printer Driver, tools and manuals are installed first from Install CD, and PC must be restarted. Then PC is connected to USB 2.0 cable, the printer turned ON, and USB 2.0 cable connected to the printer.

#### **Installation of GT-782 FileOutput Printer Driver**

#### *Do not connect the printer to the PC at this stage.*

#### *<Note>*

*You must be logged on with Administrator rights on the PC.* 

- (1) Turn on your PC.
- (2) Close all open applications
- (3) Insert the Install CD (included) to your PC.
- Select either [ 32bit\_OS ] or [ 64bit\_OS ] (depends on your PC) and execute " Setup.exe".
- (4) The monitor turns dark and the following dialog appears when User Account Control is ON. Select "Allow".

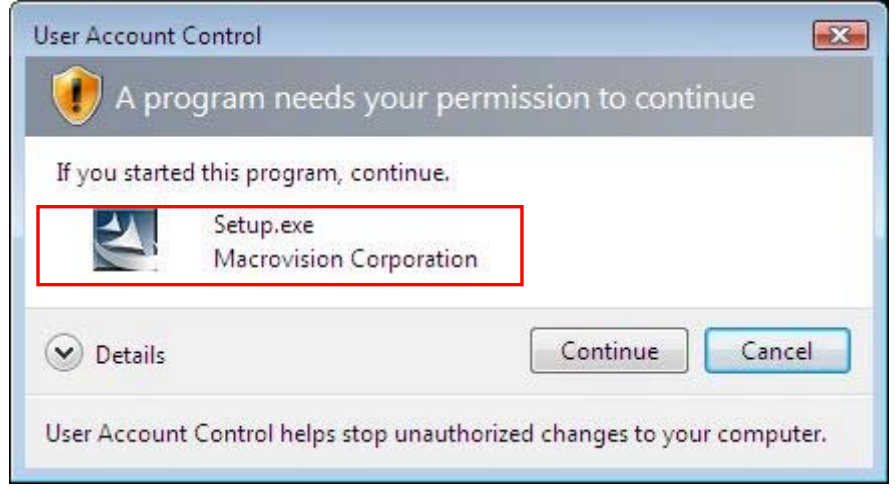

(Continued on the next page)

#### **3. Getting Started**

- (5) The Installer starts installation. Follow the indications of the dialogs.
- (6) During the installation, the following warning appears. Click "Install this driver software anyway" and continue.

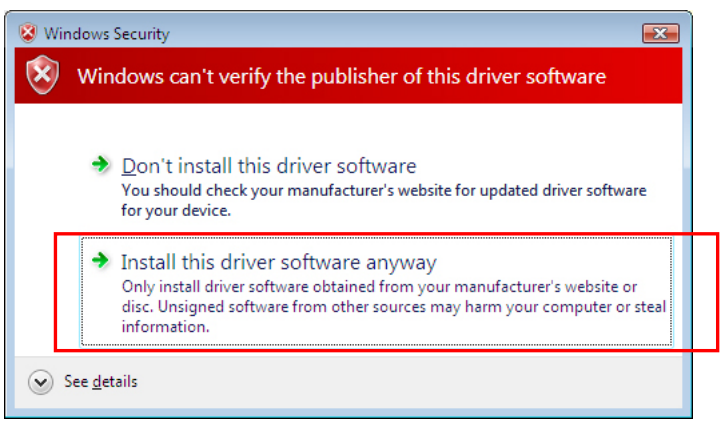

(7) After installation, your PC will need to restart. Remove your Install CD and restart your PC. If you are going to use your printer without connecting it to your PC, this will be the end of PC preparation.

#### **3-3-7. Connection with USB 2.0 Cable: for Windows Vista / Windows 7**

- (1) Connect the USB 2.0 cable to your printer (power OFF).
- (2) Connect the other end of the USB 2.0 Cable to your PC.
- (3) Turn on your GT-782 printer. Installation starts automatically. The information appears at the right bottom of the PC monitor.
- (4) After installation, open "Printers" in "Control Panel" of PC.
- (5) Click either "Brother GT-782" or Brother GT-782 FileOutput icon and select "Set as Default Printer" on "File" menu. "Brother GT-782" icon is checked and Brother GT-782 is set as the default printer. This will help to do the layout with your application software. The PC setup is now completed.

## 3**-**4**. Setting Up Your Printer**

Adjust the display contrast and the speaker volume as required.

#### **3-4-1. Adjusting the Display Contrast**

- (1) Press the OK Button on your printer's Control Panel.
- (2) Use the Up/Down Button to highlight "LCD Contrast", and then press the OK Button. The following display appears.

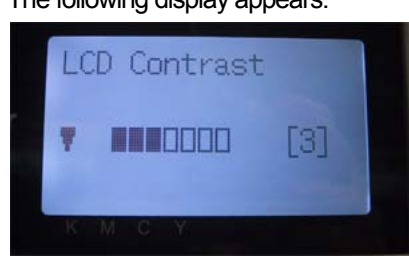

(3) Use the Up/Down Button to select your desired contrast from 0 to 7, and then press the OK Button.

#### **3-4-2. Adjusting the Speaker Volume**

- (1) Press the OK Button on the left Control Panel.
- (2) Use the Up/Down Button to select "Speaker Volume", and then press the OK Button. The following display appears.

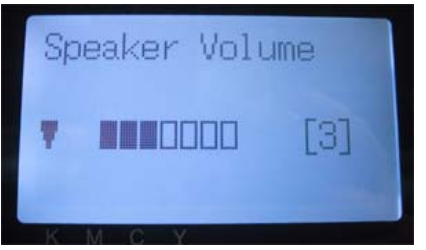

(3) Use the Up/Down Button to select your desired volume from 0 (silent) to 7, and then press the OK Button.

Left menu

#### **3-4-3. Language**

- (1) Press the OK Button on the left Control Panel.
- (2) Use the Up/Down Button to select "Language", and then press the OK Button.
- (3) Use the Up/Down Button to select your desired language from English / Español (Français / Deutsch / Italiano in higher version) and then press the OK button.

#### **3-4-4. Temperature**

- (1) Press the OK Button on the left Control Panel.
- (2) Use the Up/Down Button to select "Temperature", and then press the OK Button.
- (3) Use the Up/Down Button to select from Fahrenheit / Centigrade and then press the OK button.

## 4**. Printing Directly from Applications**

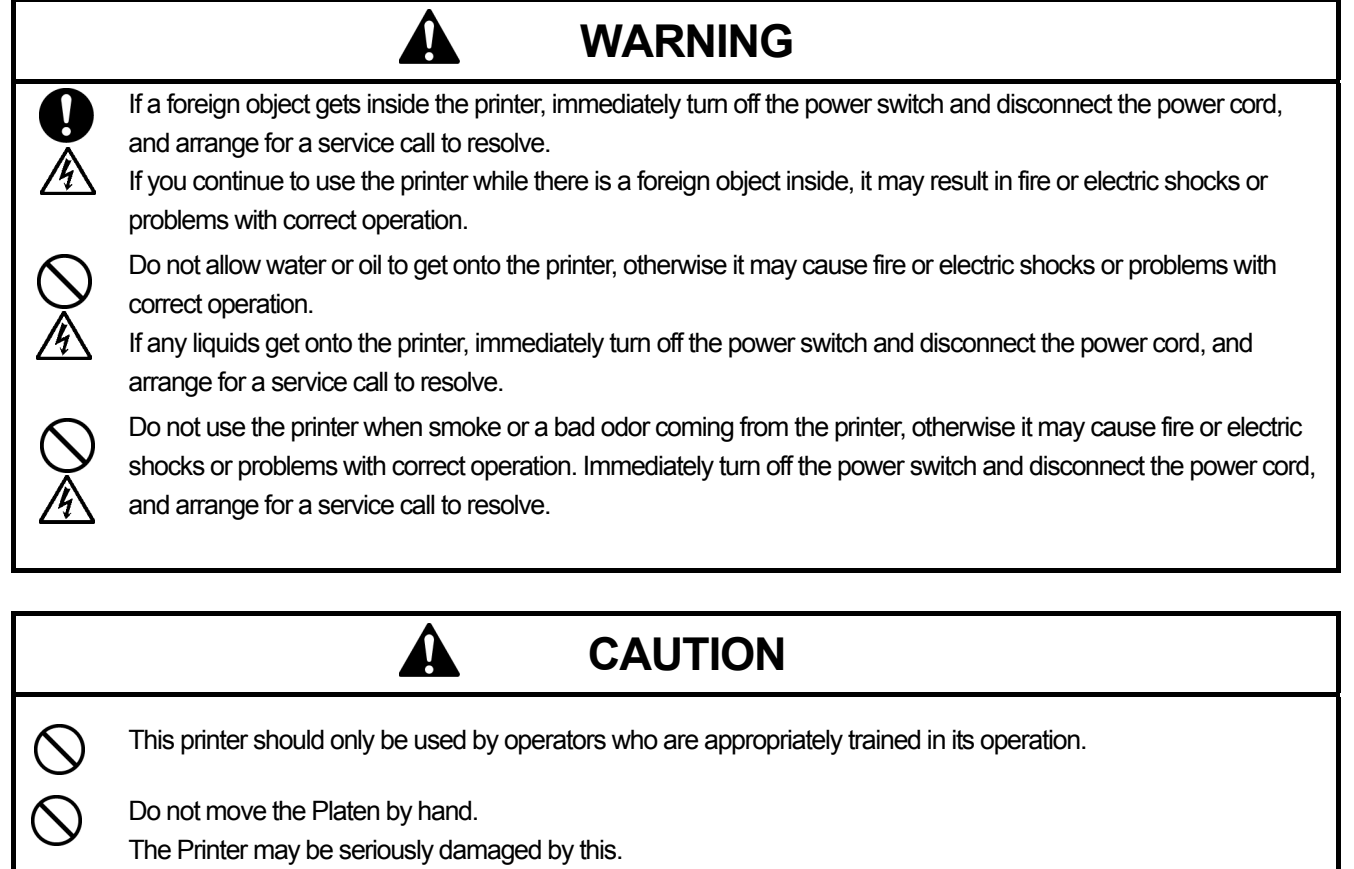

When a problem occurs with the operation of the printer, contact the place of purchase or a qualified technician.

ľ

## 4**-**1**. Basic Printing Procedure**

- (1) Set the proper color settings and print conditions of the application. For precise editing and output, applications such as Adobe Photoshop, Illustrator, CorelDRAW, Paint Shop Pro are recommended. See "4-2. Setting the Applications' Print Condition" in the Instruction Manual for further details.
- (2) Create the artwork using a suitable graphic application. Use RGB=254 (=254, 254, 254) white for white color. RGB=255 (=255, 255, 255) white (paper color) is transparent color with no ink printed.
- (3) Select [ File ] > [ Print ] menu of your application an set Printer Driver conditions. See "4-3. Setting the Printer Driver Condition" in the Instruction Manual.
- (4) Turn on your printer: See "3-2-1. Turning On Your Printer".
- (5) Load White ink to the printer. See "5-1-3. Loading / Retrieving White Ink".
- (6) Send data to your Printer. Select Printer Driver: either GT-782 Printer Driver (USB 2.0 Cable) for direct print or GT-782 FileOutput Printer Driver to make print data file (.arp). As for sending .arp file to your Printer, see "5. Printing ARP Files" in the Instruction Manual.
- (7) Install the Platen of the size you have selected in step (3). See "4-4. Uninstalling / Installing the Platen" in the Instruction Manual.
- (8) Set the T-shirt (as for dark garments, pretreated) on the Platen and adjust the Platen height. The operation on the both platens (Left/Right) is the same. See "4-5. Placing the T-shirt on the Platen" in the Instruction Manual.
- (9) Press the Print Button on the Control Panel to start printing. When you print more than two T-shirts, set the second T-shirt on the other platen and press the Print Button.
- (10) Remove the "printed" T-shirt from the Platen. See "4-7. Removing the T-shirt from the Platen" in the Instruction Manual.
- (11) Fix the ink with heat onto the T-shirt. Use a conveyer oven or a heat press to fix the ink onto the T-shirt. See "4-8. Curing the Ink onto the T-shirt" in the Instruction Manual.
- (12) Repeat (8) to (11) until all the prints are finished.
- (13) When all printing is completed, retrieve the White ink and then load the Maintenance Solution. See "5-1-3. Loading / Retrieving White Ink ".
- (14) Turn off your printer. See "3-2-2. Turning Off Your Printer".

 $\mathbb{A}$ 

 $\triangle$ 

## 5**. Maintenance**

For optimum product performance regular maintenance is required.

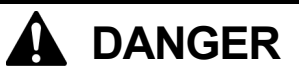

Wait at least 5 minutes after turning off the power switch and disconnecting the power cord from the wall outlet before opening the cover of the control unit. Do not touch as high voltage can result in severe injury.

## **WARNING**

Do not put your hands in the ink cartridge slot, otherwise the needle inside the slot may cause injury.

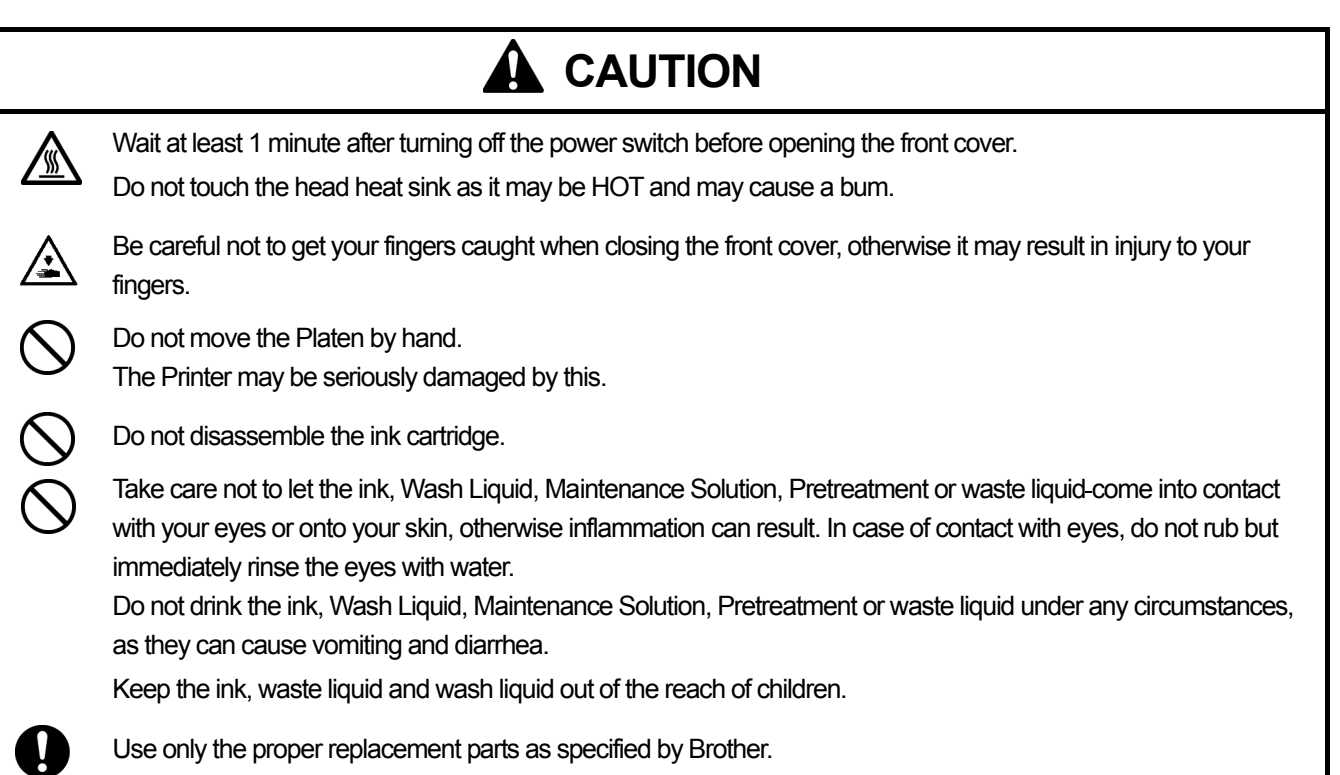

## 5**-**1**. Replacing Consumables**

This section describes how to replace the consumables and the maintenance of the printer.

#### **5-1-1. Replacing the Ink Cartridge**

The ink indicator on the Display flashes when the Ink Cartridge is getting low. Prepare the new Ink Cartridge, and replace it when "Empty XXXX (color)" is displayed.

*<Note>* 

- Use the Ink Cartridges described in "1-3-5. Consumable Requirements".
- Be careful not to get ink on your hands or clothing. Wash with soap if stained with ink.
- z *Do not replace cartridges while printing or head cleaning; is in operation it may cause damage to your printer.*
- z *Do not disassemble the Ink Cartridge.*
- z *Replace the Wiper Cleaner regularly to keep the print quality. The timing will be indicated on the Display of the Control Panel. See "5-1-2. Replacing the Wiper Cleaner".*
- z *To keep the best print result, your printer will show empty status for the color cartridge that is empty. To keep print quality, a small amount of ink remains to avoid damage to your printer.*
- (1) Remove the new Ink Cartridge from its packing.
- (2) Carefully remove the used Ink Cartridge from your printer.

#### *<Note>*

Leave the used *Ink Cartridge installed until just before the replacement. Leaving your printer with no Ink Cartridge installed may cause ink leakage or other serious damages.* 

*Do not put your finger to the Ink Cartridge Slot; otherwise you may get injured with the needle inside.* 

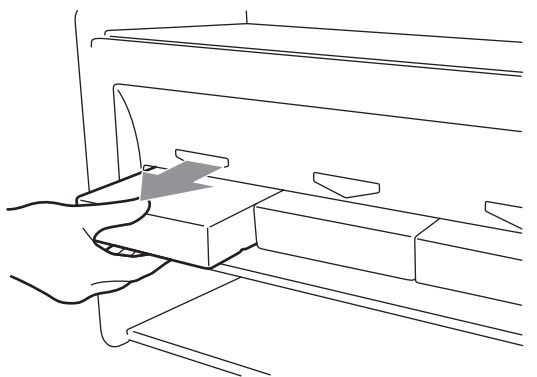

(3) Insert the new Ink Cartridge securely and ensure the direction and the color are correct.

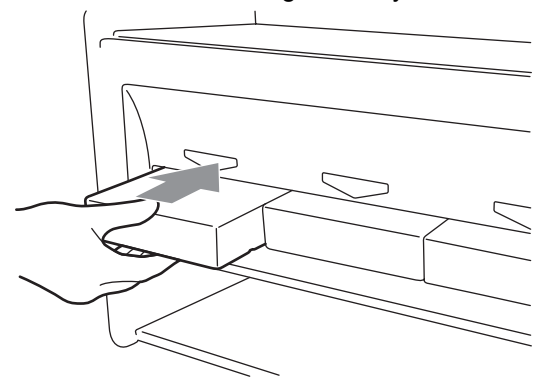

*(Continued on the next page)* 

#### **5. Maintenance**

*<Note>* 

*Confirm the color of the ink cartridge. Loading a wrong color causes serious damage to print quality, and could damage to the Print Heads. If you have installed a wrong color, immediately contact Brother or your dealer for a service call.* 

(4) When you have replaced the Black Ink Cartridge, refer to "5-1-2. Replacing the Wiper Cleaner" and replace the attached Wiper Cleaner and clean the surroundings. This is really important to keep your printer in good condition.

*<Note>* 

- *Do not repeat uninstalling / installing the Ink Cartridge.*
- **•** Dispose the used Ink Cartridge in compliance with your local regulations.

#### **5-1-2. Replacing the Wiper Cleaner**

The Wiper Cleaner needs to be replaced regularly. Keep the Print Head Cap and Wiper Blade clean when replacing the Wiper Cleaner. If not, the waste ink may drop on a T-shirt in printing or mis-firing may not be easily improved.

- (1) Press the OK Button that you are going to replace and show the Menu.
- (2) Press the Up/Down Button to select the "Maintenance", and then press the OK Button.
- (3) Press the Up/Down Button to select the "Cap/Wiper Clean", and then press the OK Button. The Wiper Blade will be at the cleaning position. Follow the message and turn off the printer.
- (4) Open the Front Cover with both hands after unlocking the cover locks and slide the Latch to fix the Front Cover.

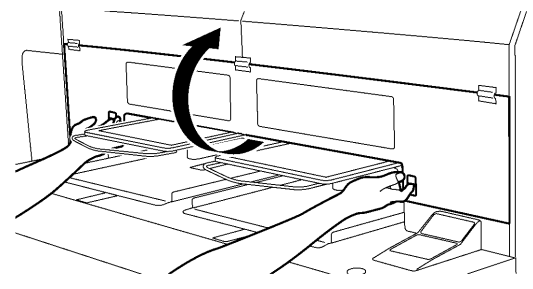

(5) Pull out the Wiper Cleaner Cassette straight and slowly.

4325M

#### *<Note>*

*Do not tilt the Wiper Cleaner Cassette; ink may get on your hands or clothing. Do not touch the Clearance Sensor (the bar above the Wiper Cleaner Cassette).* 

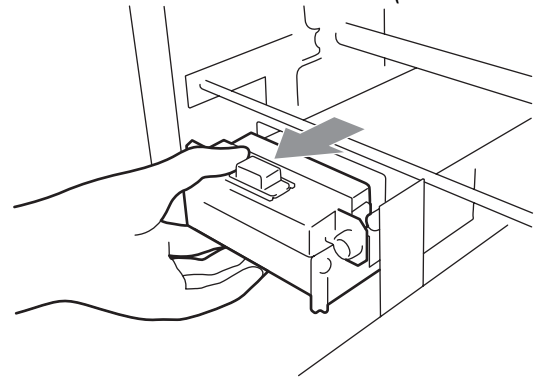

(Continued on the next page)

(6) If the ink inside of the Wiper Cleaner Cassette is soiled with ink: Wear gloves and remove the ink with a dry cloth, and then clean with a moist cloth.

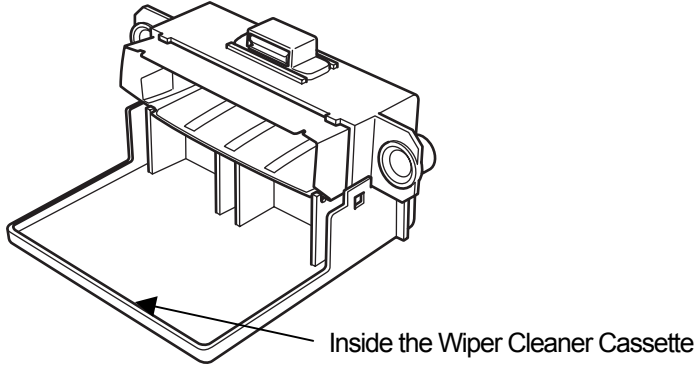

(7) Push both sides of the Wiper Cleaner Cassette to open it.

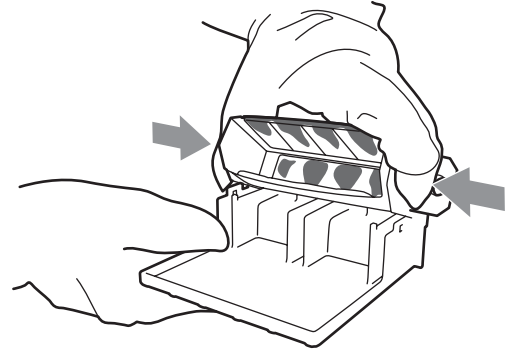

(8) Carefully drop off the used Wiper Cleaner and dispose of in accordance with local regulations.

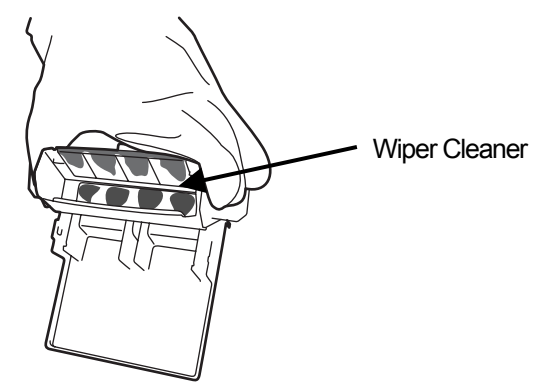

*<Note> Dispose the used Wiper Cleaner in compliance with your local regulations.* 

(9) Insert the two projections of the Wiper Cleaner Cassette into the holes on the new Wiper Cleaner.

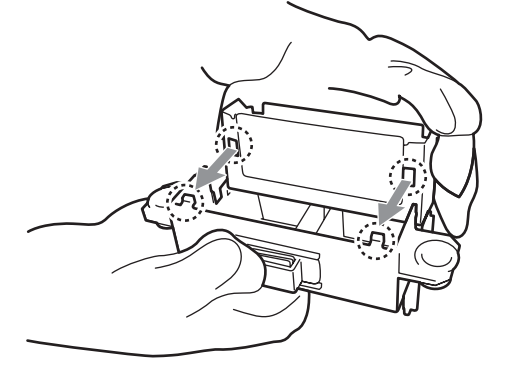

#### **5. Maintenance**

(10) Close the Wiper Cleaner Cassette.

Make sure that the bottom of the Wiper Cleaner is set within the two projections on the Wiper Cleaner Cassette. Push in the Wiper Cleaner after closing.

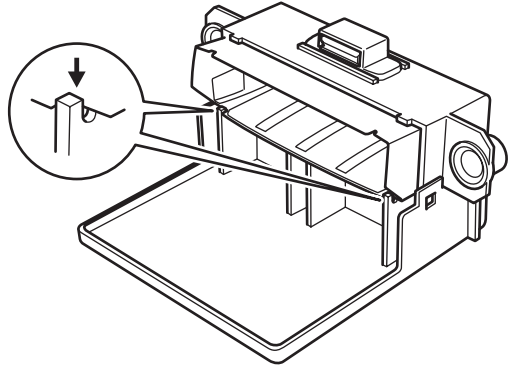

(11) Open the Wiper Cleaning Kit which comes with the new Black Ink Cartridge. The following items are included.

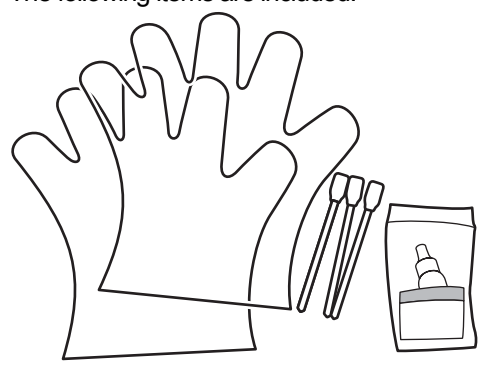

(12) Wear the gloves, and wet both sides of a Clean Applicator with the Wash Liquid.

#### *<Note>*

*Use only the Wash Liquid included to wet the Clean Applicators; using other liquid will cause damage to the Print Heads.*

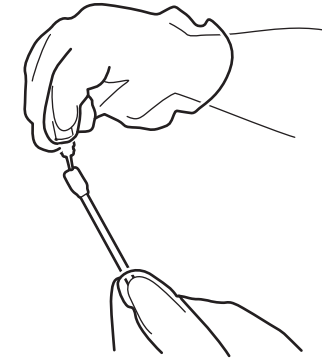

(13) Use the one side of wet Clean Applicator to clean the front side of the Wiper Blade.

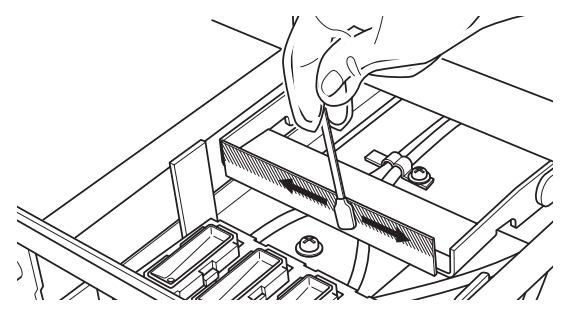

(14) Use the other side of the wet Clean Applicator to clean the rear of the Wiper Blade.

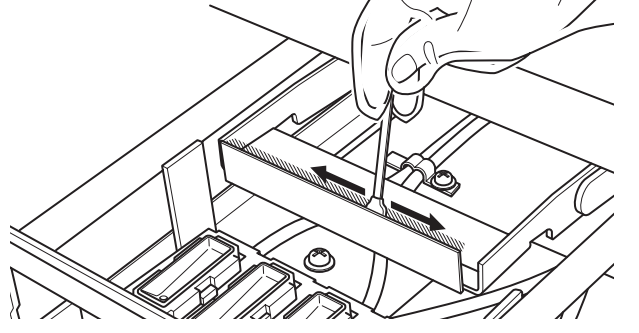

(15) Wet other two Clean Applicators and use them to remove ink or dust from the Print Head Caps. Use one side of the Clean Applicator to clean one Print Head Cap.

#### *<Note>*

Do not use dry Clean Applicator; it cannot clean ink or dust. It may damage the Print Head Caps. Wipe off the dirty ink of *Clean Applicator with soft cloth if it is too dirty and wet with Wash Liquid.* 

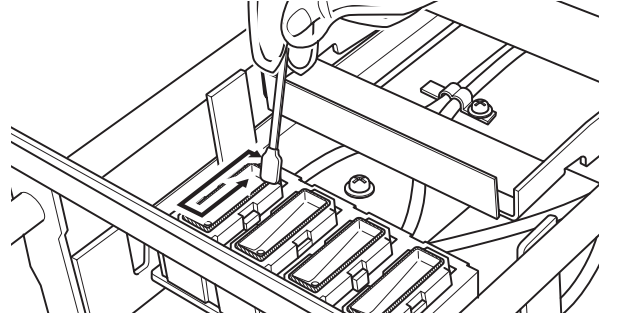

(16) Insert the Wiper Cleaner Cassette straight into your printer.

#### *<Note>*

*Do not touch the Clearance Sensor (the bar above the Wiper Cleaner Cassette).* 

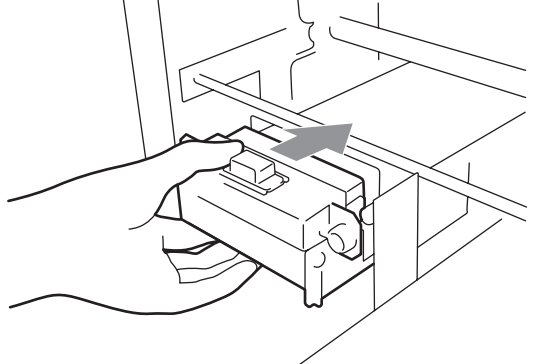

(17) Check the top edge of the black Flash Plate on the right and the front/back surface of the Obstruction Sensor, if they are dirty with ink and/or dust wipe off the dirt with a soft wet cloth with water.

#### *<Note>*

*When ink or dust is mounted high on the top edge of the Flash Plate, it may touch the surface of the print head during printing, this may cause misfiring. When the surface/back of the Obstruction Sensor is dirty, it may damage the printing material when loading.* 

(18) Close the Front Cover, and then turn on your printer.

If your printer turns on with no errors, replacement of the Wiper Cleaner has been completed. If there is problem (abnormal noise or error "No Wiper Cleaner "), turn off your printer, and check if the Wiper Cleaner and the Wiper Cleaner Cassette are correctly installed.

#### **5. Maintenance**

#### **5-1-3. Loading / Retrieving White Ink**

Do not leave the White ink inside the printer. White pigment precipitates and may cause serious damage to your printer. Before you start your job, retrieve the White Ink, shake the cartridges for 30 seconds to 1 minutes, and the load the White Ink again to start your printing. Clean the tubes once a week with Maintenance Solution. Load the white ink again when you start the print job.

#### **Retrieving White ink:**

- (1) Press the OK Button on the right Control Panel and show the Menu.
- (2) Press the Up/Down Button to select the "White Retrieval", and then press the OK Button.
- (3) Make sure that four White Ink Cartridges are installed. Press OK button and White Ink Retrieval starts.( it takes 5 minutes).
- (4) When finished, "Standby" (no print data) or "Ready" (with print data) indicates on the Display.

#### **Shaking White Ink:**

- (1) Hold the White Ink Cartridge upside down with a hand.
- (2) Shake the cartridge horizontally and rather slowly so that the White Ink inside can move upside-down. Shake it for 30 seconds to one minute. Shake the cartridge longer (for about 2 minutes) if it has been left for a week or more or the consumption date is coming.

#### *<Note>*

*Even if you use an automatic shaker, shake by hand horizontally and widely after shaking by the machine.*

#### **Loading White Ink:**

- (1) Install White Ink Cartridges (once shaken is completed).
- (2) Press the OK Button on the right Control Panel and show the Menu.
- (3) Select "Load White". Select "All White" to do in one time or select the each Print Head to do one by one. Press OK button and White Ink loading starts.
- (4) When finished, "Standby" (no print data) or "Ready" (with print data) indicates on the Display.

#### **Tube Cleaning (White, once a week) :**

- (1) Confirm in advance the amount of the Waste Ink in the Waste Ink Tank when you do the maintenance.
- (2) Fill the bottle with Maintenance Solution (500 ml, at least more than 250 ml per one Print Head), tighten the cap and set it in the hole of the Maintenance Cartridge (1 in the right fig.).
- (3) Insert the tube of the Maintenance Cartridge to the bottom of the bottle  $(2 \text{ in the right fig.})$  Tube
- (4) Retrieve the White Ink (follow the above-mentioned steps), remove one White Ink Cartridge and insert the Maintenance Cartridge (3 in the right fig.). Be sure that the Air-in Cap is capped (closed).
- (5) Select "Maintenance" and "Tube Cleaning" in the right menu from the right Control Panel. Select the Print Head and press OK button.
- (6) The pump starts turning. After 30 seconds, the message indicates on the Control Panel. Uncap (open) the air-in cap and press OK button. The air goes into the tube and wash away the remained White Ink. It takes about 10 minutes to wash one tube.
- (7) After washing with air bubbles, only air is put through the tube to remove the bubbles. Follow the Control Panel and insert the Filter Cartridge with slot closed with the seal and press OK button.
- (8) After all Print Heads are finished, confirm that the tube cleaning is successfully done (check if the tube before/after the Pre-filter is transparent ). Select "Maintenance" and "Initial Cleaning" to let the White Ink in the tube. If you leave the printer unused, fill the Maintenance Solution in the tube. (See "6-1-6. Required Maintenance for the Long Storage" in the Instruction Manual.

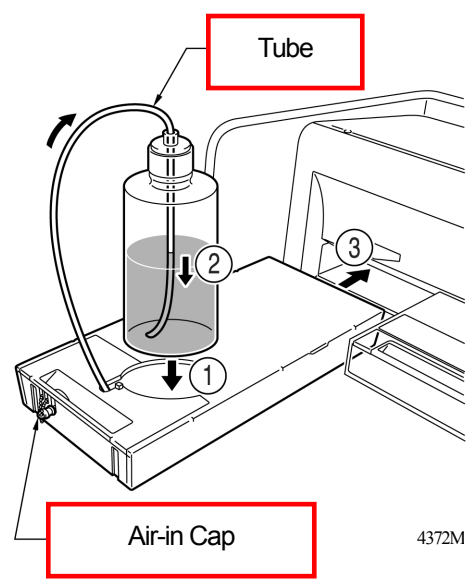

#### **5-1-4. Waste Ink Disposal**

Use a polyethylene tank for additional Waste Ink Tank. The amount of the Waste Ink in the White Ink side (White Ink plus Maintenance Solution) is huge rather than the one in the Color Ink side. Confirm in advance the amount of the Waste Ink when you do the maintenance. Deal with care because it is heavy.

- (1) Prepare a new polyethylene tank.
- (2) Pull off the Waste Ink Tube carefully and insert it to the new Waste Ink Tank.
- (3) Remove the full Waste Ink Tank and cap tightly and carefully.
- (4) Install the new Waste Ink Tank in a proper position.

*<Note>* 

*Dispose the used Waste Ink in accordance with your local regulations. Or make contact to your dealer.*

#### **5-1-5. Replacing the Platen Sheet**

The Platen Sheet gets dirty in operation. Please replace the Platen Sheet to avoid making smudges on a T-shirt. To help align a T-shirt, you can print a grid on the Platen Sheet. It is in [ All Program ] > [ Brother GT-782 Tools ] > [ Useful Tools ]. Grid14x16.arp is for the standard Platen 14x16. (See "3-3-5. Opening the Useful Tools".)

- (1) Press the Platen Button to eject the Platen.
- (2) Remove the Platen Sheet and the adhesive tape from the Platen.

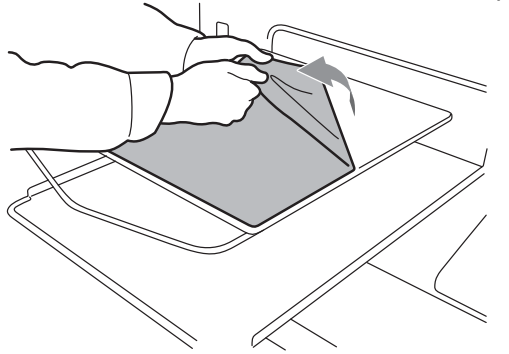

- (3) Clean the surfaces of the Platen using a soft cloth damped with mild detergent, and then wipe it using a soft and dry cloth.
- (4) Make sure the surface of the Platen is completely dry, and then put the new Platen Sheet on the Platen. It is easier if you peel off the release-coated paper little by little as you put the new Platen Sheet.

*<Note>* 

*Put the Platen Sheet straight against the Platen without making creases.* 

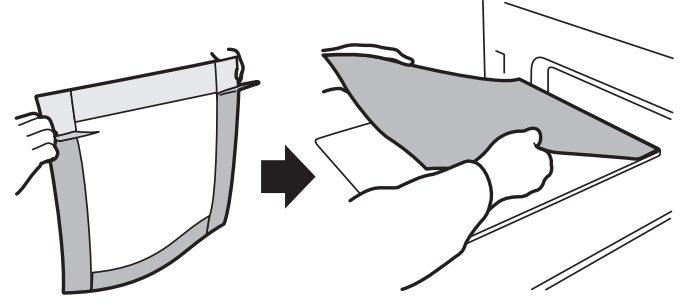

(5) Press the Platen Button to install the Platen and check it is flat.

# **brother.**

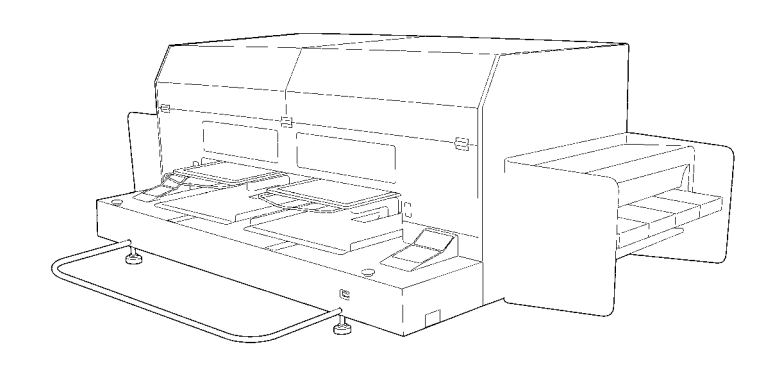

Basic Operation Manual

BROTHER INDUSTRIES, LTD. http://www.brother.com/

1-5, Kitajizoyama, Noda-cho, Kariya 448-0803, Japan. Phone: 81-566-95-0088